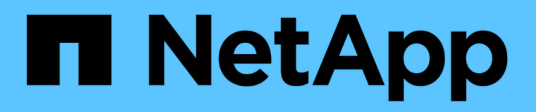

# **Installation pour Microsoft Windows**

OnCommand Insight

NetApp April 01, 2024

This PDF was generated from https://docs.netapp.com/fr-fr/oncommand-insight/install-windows/datasource-support-information.html on April 01, 2024. Always check docs.netapp.com for the latest.

# **Sommaire**

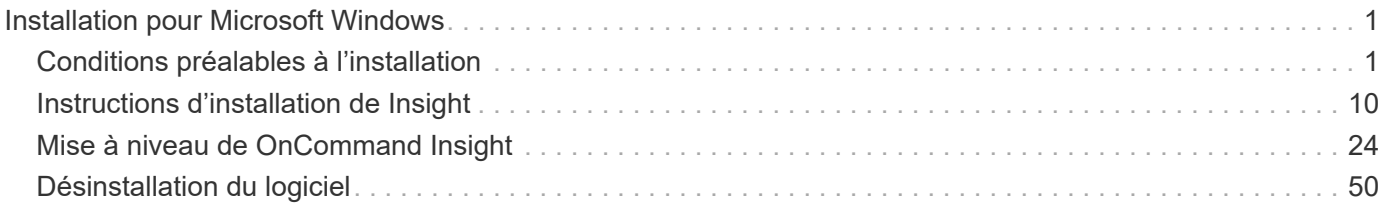

# <span id="page-2-0"></span>**Installation pour Microsoft Windows**

# <span id="page-2-1"></span>**Conditions préalables à l'installation**

Avant d'installer OnCommand Insight, vous devez télécharger la version actuelle du logiciel, acquérir la licence appropriée et configurer votre environnement.

Avant d'installer OnCommand Insight, vérifiez que vous disposez des éléments suivants :

- Fichiers du logiciel OnCommand Insight dans le pack d'installation téléchargé pour la version actuelle
- Une licence pour utiliser la version OnCommand Insight téléchargée
- Environnement matériel et logiciel minimum

Il est possible que le produit actuel consomme des ressources matérielles supplémentaires (en raison des fonctionnalités améliorées du produit OnCommand Insight) qui n'ont pas été utilisées dans les versions antérieures du produit OnCommand Insight.

- Un plan de déploiement qui inclut les configurations matérielles et réseau pour le serveur OnCommand Insight, l'entrepôt de données et les rapports, ainsi que les unités d'acquisition distantes.
- Désactivez le logiciel antivirus effectué

Pendant l'installation de OnCommand Insight, vous devez désactiver complètement tous les antivirus. Après l'installation, les chemins utilisés par le composant Insight (chemins d'installation, de sauvegarde et d'archivage) doivent être exclus de l'analyse antivirus, en plus de l'exclusion du tout sanscreen répertoire de l'analyse.

En outre, vous devez également exclure le dossier IBM/DB2 (par exemple *C:\Program Files\IBM\DB2*) de l'analyse antivirus après l'installation.

Si vous effectuez une installation complète en tant que mise à niveau ou en tant que migration vers un nouveau matériel et que votre système existant contient une configuration de sécurité non par défaut, vous devez sauvegarder la configuration de sécurité avant d'effectuer l'installation. Une fois l'installation terminée, vous devez restaurer la configuration de sécurité avant de restaurer le serveur (qui inclut l'unité d'acquisition locale) ou la base de données Data Warehouse.vous devez restaurer la configuration de sécurité sur tous vos serveurs Insight avant de restaurer la base de données DWH.

Ĥ.

Pour une mise à niveau sur place (disponible uniquement pour Insight Server), la configuration de sécurité est correctement gérée et vous n'avez pas besoin de la restaurer.

Vous utilisez le securityadmin outil permettant de créer une sauvegarde de la configuration et de restaurer la configuration enregistrée. Pour plus d'informations, recherchez securityadmin Dans le Centre de documentation OnCommand Insight : <http://docs.netapp.com/oci-73/index.jsp>

# **Planification du déploiement**

Pour garantir la réussite du déploiement, vous devez tenir compte de certains éléments système avant d'installer OnCommand Insight.

## **Description de la tâche**

La planification de votre déploiement Insight inclut la prise en compte des éléments système suivants :

- Architecture d'Insight
- Vos composants réseau à surveiller
- Conditions préalables à l'installation de Insight et configuration serveur requise
- Navigateurs Web Insight requis

### **Informations de prise en charge de la source de données**

Dans le cadre de la planification de la configuration, vous devez vous assurer que les périphériques de votre environnement peuvent être surveillés par Insight. Pour ce faire, vous pouvez consulter la matrice de prise en charge des sources de données pour obtenir des détails sur les systèmes d'exploitation, les périphériques spécifiques et les protocoles. Certaines sources de données peuvent ne pas être disponibles sur tous les systèmes d'exploitation.

#### **Emplacement de la version la plus récente de la matrice de prise en charge des sources de données**

La matrice de prise en charge des sources de données OnCommand Insight est mise à jour à chaque version de Service Pack. La version la plus récente du document se trouve sur le ["Site de support NetApp".](https://mysupport.netapp.com/api/content-service/staticcontents/content/products/oncommandinsight/DatasourceSupportMatrix_7.3.x.pdf) .

### **Identification des appareils et planification de la source de données**

# Dans le cadre de votre planification de déploiement, vous devez recueillir des informations sur les périphériques de votre environnement.

Vous avez besoin des logiciels, de la connectivité et des informations suivants sur chaque périphérique de votre environnement :

- Adresse IP ou nom d'hôte pouvant être résolu par le serveur OCI
- Nom de connexion et mot de passe
- Type d'accès au périphérique, par exemple contrôleur et station de gestion

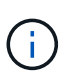

L'accès en lecture seule est suffisant pour la plupart des périphériques, mais certains requièrent des autorisations d'administrateur.

- Connectivité du port au périphérique en fonction des exigences de port de la source de données
- Pour les commutateurs, chaîne de communauté SNMP en lecture seule (ID utilisateur ou mot de passe permettant d'accéder aux commutateurs)
- Tout logiciel tiers requis sur le périphérique, par exemple Solutions Enabler.
- Pour plus d'informations sur les autorisations et les exigences relatives aux sources de données, reportezvous à la section « référence des sources de données spécifiques au fournisseur » dans l'aide de l'interface utilisateur Web ou dans le Guide de configuration et d'administration de OnCommand Insight.

# **Trafic réseau généré par OnCommand Insight**

Le trafic réseau généré par OnCommand Insight, la quantité de données traitées traversant le réseau et la charge que OnCommand Insight place sur les terminaux diffèrent selon de nombreux facteurs.

Le trafic, les données et la charge varient d'un environnement à l'autre en fonction des facteurs suivants :

- Les données brutes
- Configuration des périphériques
- Topologie de déploiement de OnCommand Insight
- Différents intervalles d'interrogation des sources de données d'inventaire et de performances, qui peuvent être réduits pour permettre la détection de périphériques lents ou la conservation de la bande passante

Les données de configuration brutes recueillies par OnCommand Insight peuvent varier considérablement.

L'exemple suivant montre comment les données de configuration peuvent varier et comment le trafic, les données et la charge sont affectés par de nombreux facteurs de configuration. Par exemple, deux matrices peuvent avoir chacune 1,000 disques :

- Baie 1 : dispose de 1,000 disques SATA de 1 To. Les 1,000 disques sont tous dans un pool de stockage, et il y a 1,000 LUN, toutes présentées (mappées et masquées) aux 32 mêmes nœuds d'un cluster ESX.
- Baie 2 : dispose de 400 disques de données de 2 To, de 560 600 Go de disques FC et de 40 SSD. Il existe 3 pools de stockage, mais 320 disques FC sont utilisés dans les groupes RAID traditionnels. Les LUN sculptées dans les groupes RAID utilisent un type de masquage traditionnel (symmaskdb), tandis que les LUN à provisionnement fin basés sur des pools utilisent un type de masquage plus récent (symaccés). Il y a 600 LUN présentées à 150 hôtes différents. Il existe 200 BCV (volumes de réplica de bloc complet de 200 des 600 LUN). Il existe également 200 volumes R2, des volumes de réplica distants de volumes qui existent sur une baie d'un site différent.

Ces matrices ont chacune 1,000 disques et 1,000 volumes logiques. Elles peuvent même être physiquement identiques en termes d'espace rack utilisé dans le data Center et exécuter le même firmware, mais la configuration de la seconde baie est bien plus complexe que celle de la première baie.

# **Désactivation du logiciel d'analyse antivirus**

Si un logiciel antivirus est actif sur votre système, l'installation de OnCommand Insight échoue. Vous pouvez éviter ce problème en désactivant le logiciel antivirus avant l'installation.

Pour éviter un échec d'installation dû à un logiciel antivirus actif, vous devez désactiver complètement tous les antivirus lors de l'installation de chaque composant OnCommand Insight. Après l'installation, les chemins utilisés par le composant Insight (chemins d'installation, de sauvegarde et d'archivage) doivent être exclus de l'analyse antivirus.

En outre, vous devez également exclure le dossier IBM/DB2 (par exemple *C:\Program Files\IBM\DB2*) de l'analyse antivirus après l'installation.

# **Configuration requise pour Insight Server**

Un serveur dédié est recommandé. N'installez pas Insight sur un serveur sur lequel

d'autres applications sont installées. Les serveurs physiques et virtuels sont pris en charge, à condition que les exigences du produit soient respectées.

Vous devez disposer des autorisations d'administrateur local pour installer le logiciel du serveur OnCommand Insight.

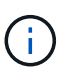

Le dimensionnement de OnCommand Insight comporte plusieurs dépendances, telles que le type et la taille de la source de données, le nombre de ressources de votre environnement, les intervalles d'interrogation, etc. Les exemples de dimensionnement suivants sont fournis à titre indicatif uniquement. Ils représentent certains des environnements dans lesquels Insight a été testé. La modification de ces facteurs ou d'autres facteurs dans l'environnement peut modifier les exigences de dimensionnement pour Insight. Ces recommandations incluent l'espace disque pouvant accueillir jusqu'à 90 jours de données d'archivage de performance.

Il est recommandé de contacter votre ingénieur commercial pour obtenir des conseils détaillés sur le dimensionnement avant d'installer ou de mettre à niveau Insight.

### **Exemples :**

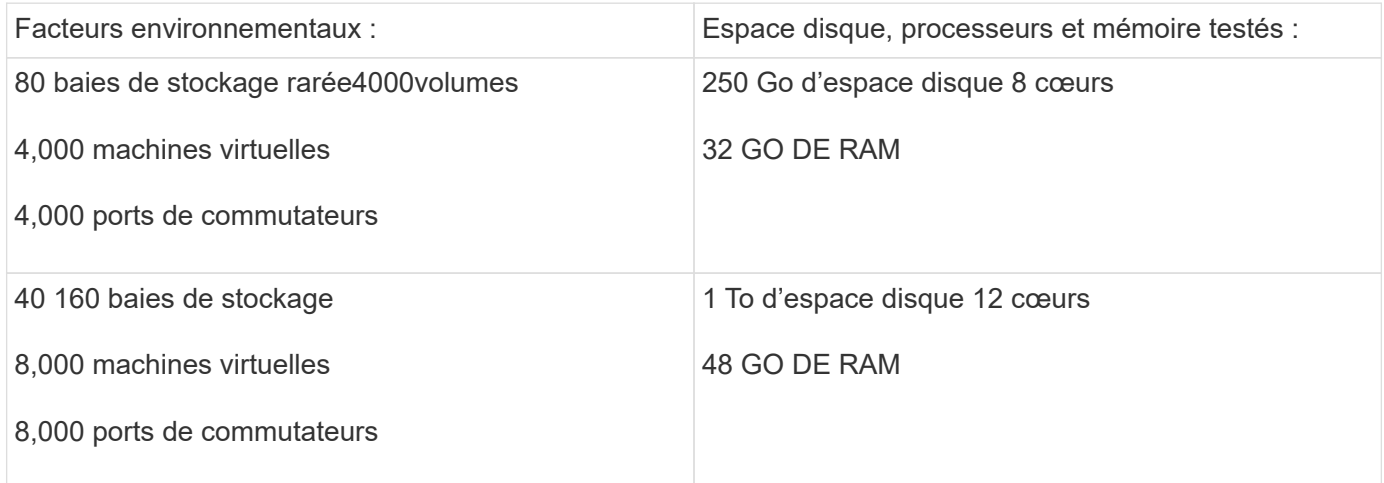

### **Exigences :**

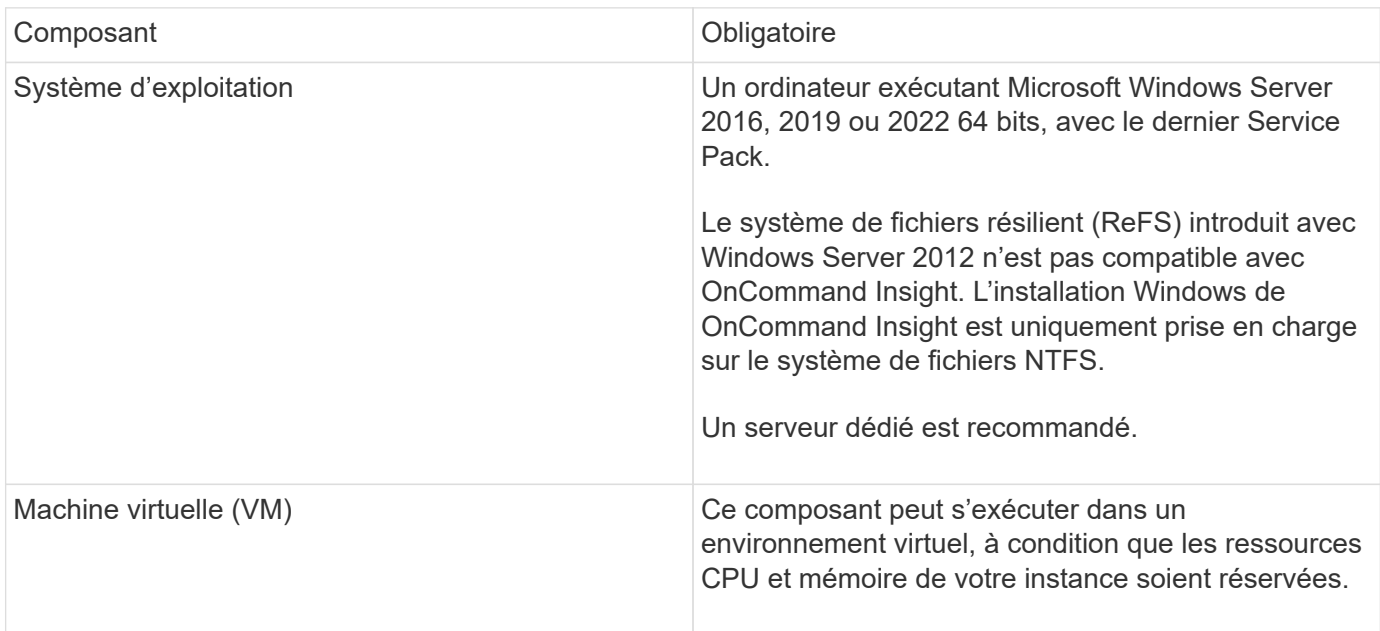

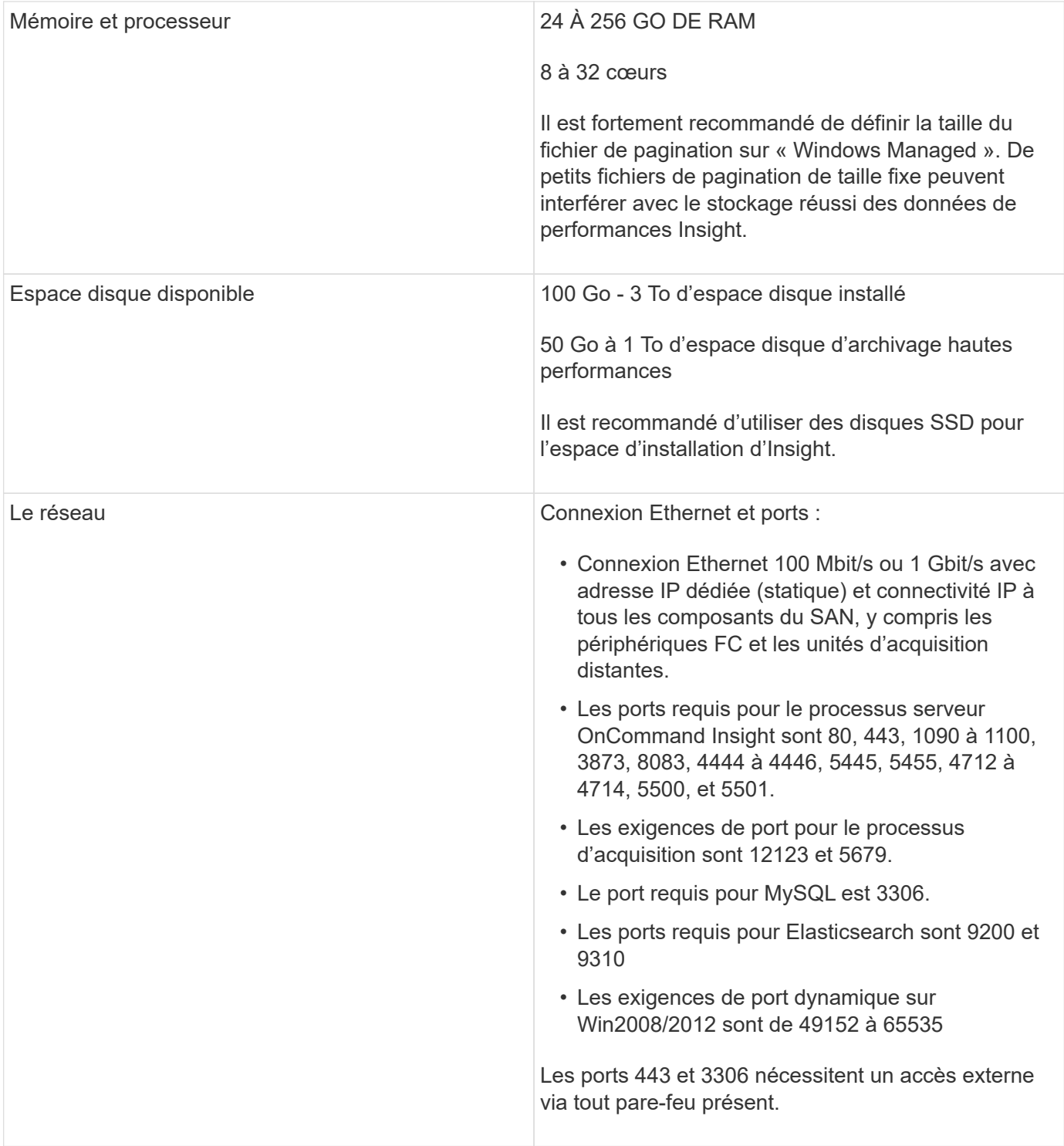

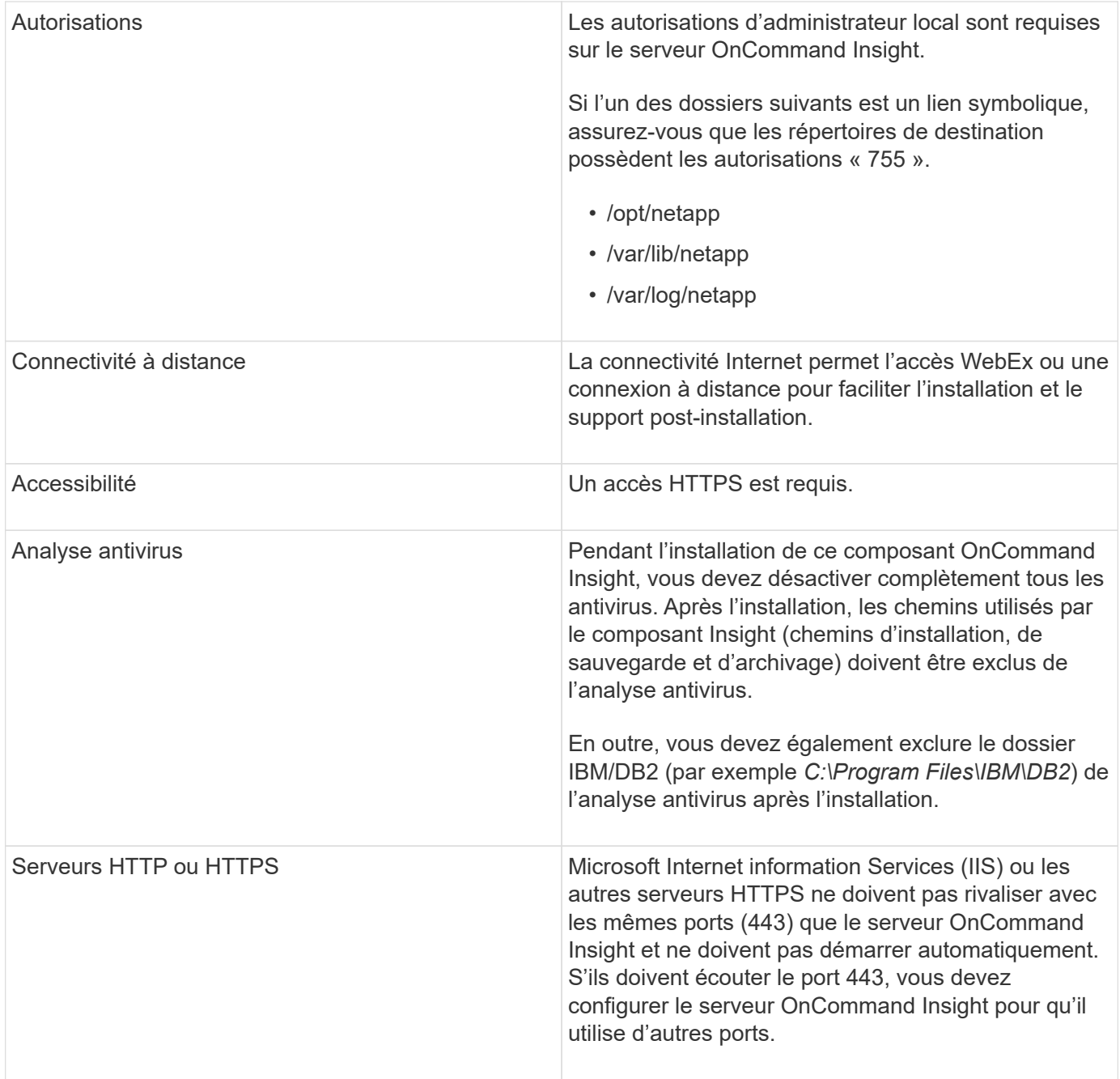

# **Exigences relatives à l'entrepôt de données et au serveur de rapports**

Vous devez exécuter l'entrepôt de données et le serveur de rapports sur un ordinateur compatible avec les exigences matérielles et logicielles établies, en vous assurant que le serveur Web Apache ou le logiciel de génération de rapports n'est pas déjà installé sur cet ordinateur.

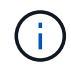

Le dimensionnement de OnCommand Insight inclut plusieurs dépendances, telles que le nombre de ressources de votre environnement, la quantité de données historiques conservées, etc. Les exemples de dimensionnement d'entrepôt de données suivants sont fournis à titre indicatif uniquement. Ils représentent certains des environnements dans lesquels Insight a été testé. La modification de ces facteurs ou d'autres facteurs dans l'environnement peut modifier les exigences de dimensionnement pour Insight.

Il est recommandé de contacter votre ingénieur commercial pour obtenir des conseils détaillés sur le dimensionnement avant d'installer ou de mettre à niveau Insight.

# **Exemples :**

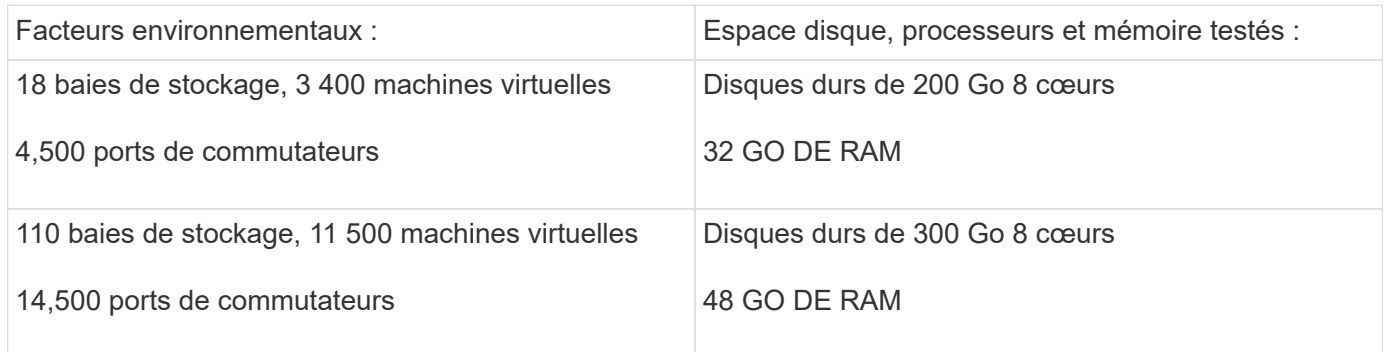

# **Exigences :**

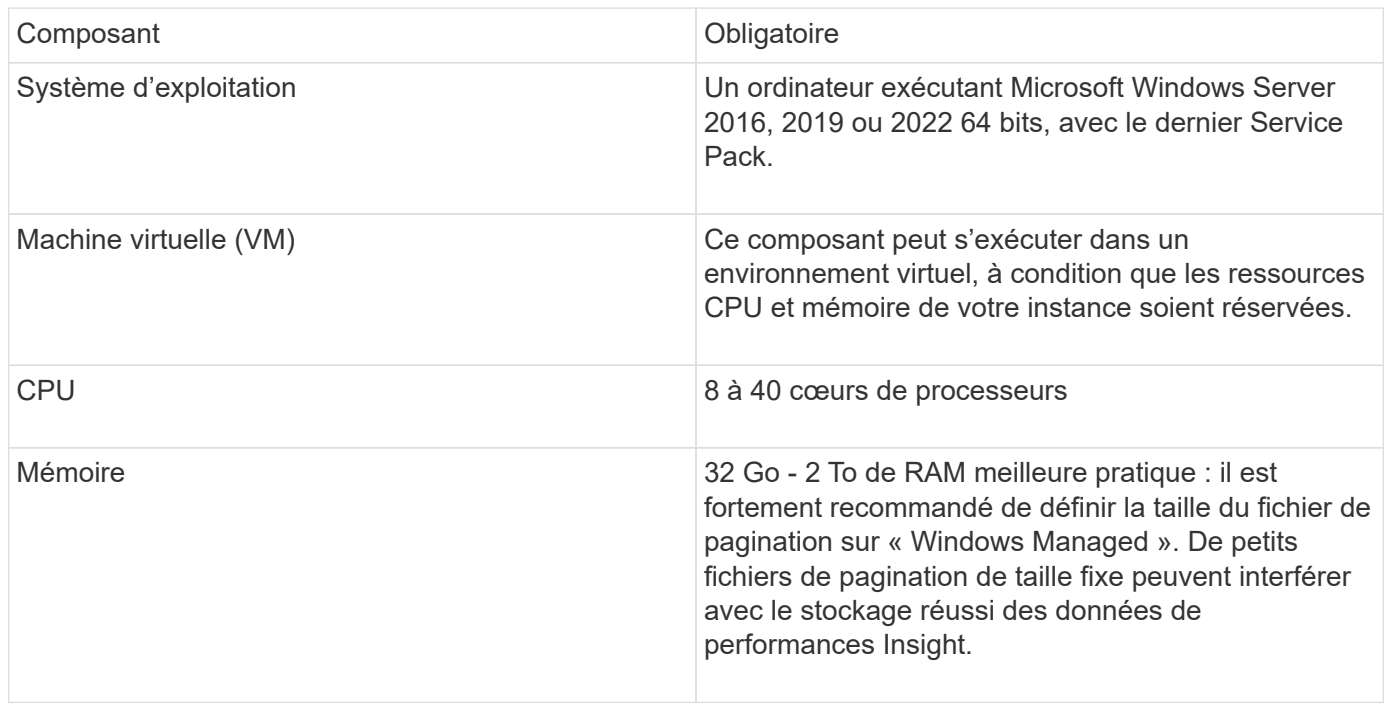

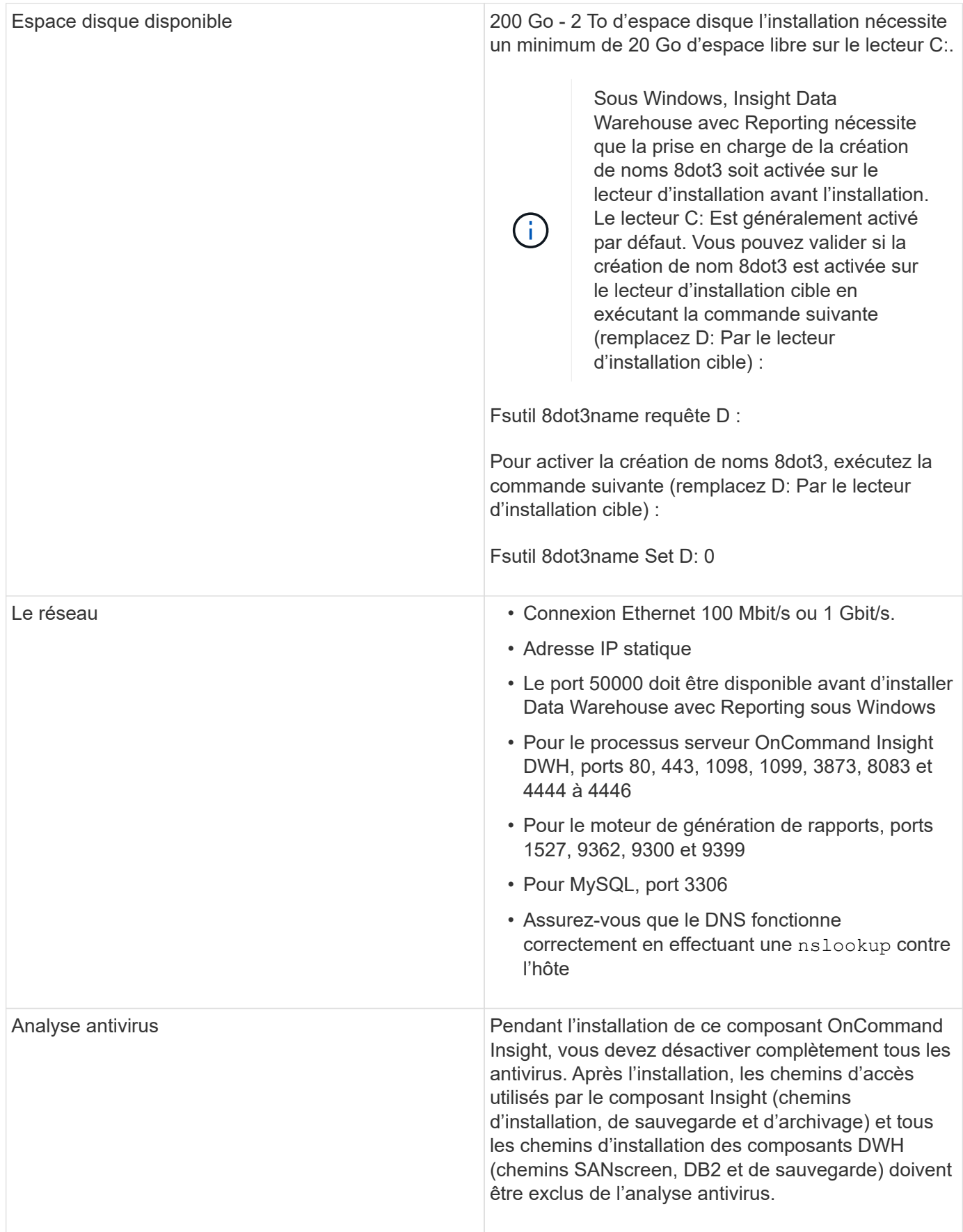

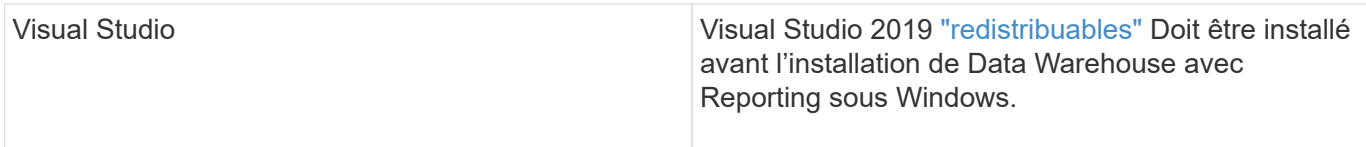

# **Configuration requise pour le serveur de l'unité d'acquisition à distance**

Vous devez installer une unité d'acquisition à distance (RAU) pour acquérir des informations à partir de périphériques SAN situés derrière un pare-feu, sur un site distant, sur un réseau privé ou dans différents segments de réseau. Avant d'installer le RAU, assurez-vous que votre environnement est conforme aux exigences du système d'exploitation RAU, du processeur, de la mémoire et de l'espace disque.

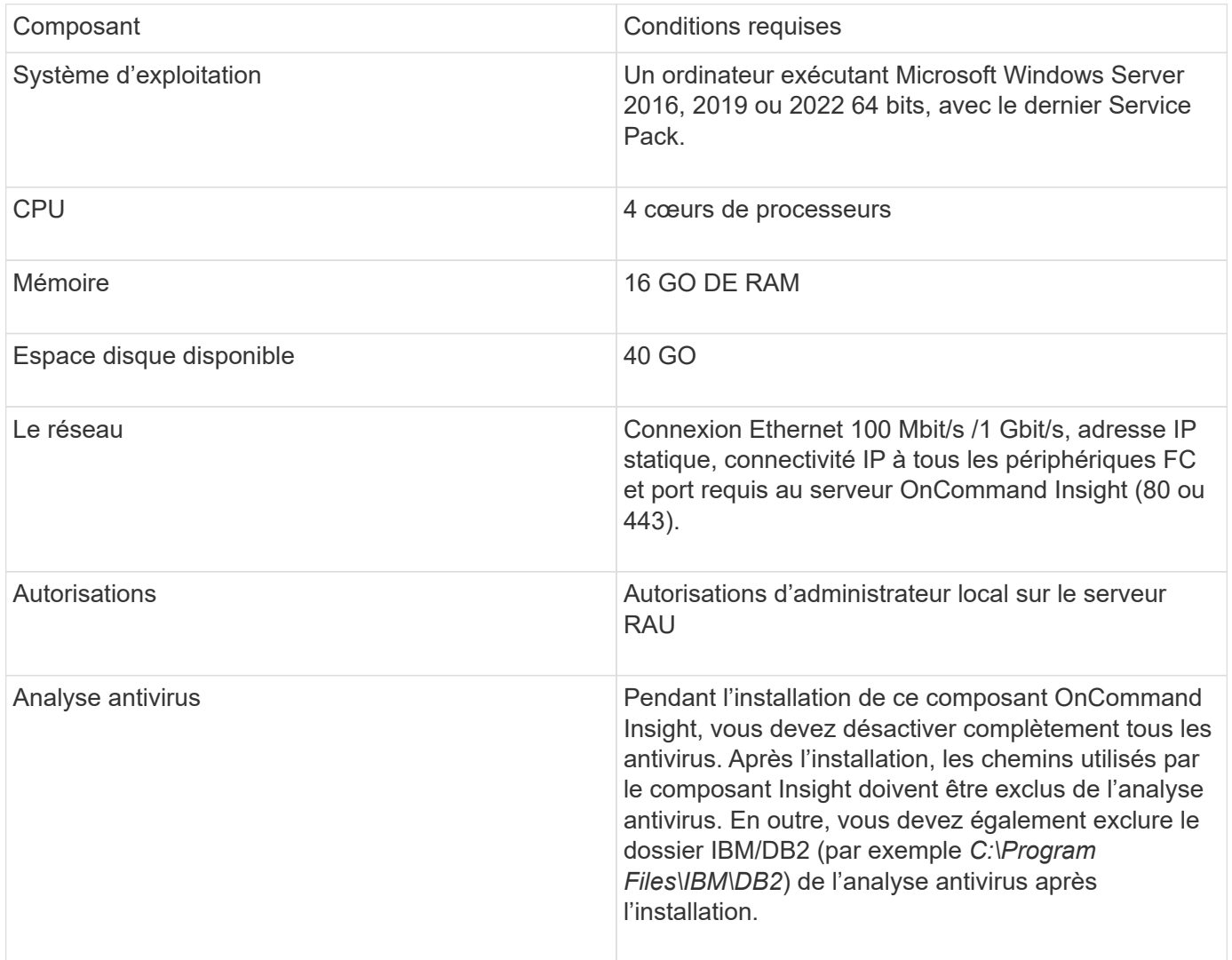

# **Navigateurs pris en charge par OnCommand Insight**

L'interface utilisateur OnCommand Insigtweb basée sur un navigateur peut fonctionner sur plusieurs navigateurs différents.

Insight prend en charge des versions plus récentes non bêta des navigateurs suivants :

- Mozilla Firefox
- Google Chrome
- Microsoft Edge

Pour obtenir la liste complète des versions de navigateur compatibles avec OnCommand Insight, consultez le ["Matrice d'interopérabilité NetApp".](https://imt.netapp.com/matrix/#welcome)

# <span id="page-11-0"></span>**Instructions d'installation de Insight**

L'installation nécessite l'installation de plusieurs composants OnCommand Insight, notamment Insight Server, Data Warehouse et Reporting. L'installation comprend les tâches principales suivantes :

- Téléchargement du programme d'installation de OnCommand Insight
- Installation du serveur OnCommand Insight
- Installation des licences
- En option, installation de DWH et de Reporting (doit être installé sur une machine séparée ou une machine virtuelle)
- En option, l'installation d'une unité d'acquisition à distance (RAU), qui acquiert des informations à partir des ressources de votre périphérique qui résident derrière un pare-feu, se trouve sur un site distant ou se trouve sur un réseau privé
- Pour les mises à niveau, mise à niveau des rapports OnCommand Insight.

Après l'installation, vous devez configurer Insight pour acquérir des informations sur votre environnement. Les tâches requises sont décrites dans le *Guide de configuration et d'administration de OnCommand Insight*.

# **Téléchargement du programme d'installation de OnCommand Insight**

Vous pouvez télécharger le programme d'installation de OnCommand Insight depuis le site de support NetApp.

# **Avant de commencer**

Vous devez disposer d'un identifiant pour vous connecter au site du support NetApp à l'adresse ["mysupport.netapp.com"](http://mysupport.netapp.com/).

# **Étapes**

- 1. Connectez-vous au serveur sur lequel vous souhaitez installer OnCommand Insight.
- 2. Téléchargez le fichier d'installation depuis le site du support NetApp.

# **Installation du serveur OnCommand Insight**

Vous pouvez facilement installer le serveur OnCommand Insight à l'aide de l'assistant d'installation de OnCommand Insight.

### **Avant de commencer**

Vous devez avoir terminé toutes les conditions préalables à l'installation.

### **Étapes**

- 1. Connectez-vous au serveur Insight à l'aide d'un compte disposant de privilèges d'administrateur.
- 2. Ouvrez l'Explorateur Windows et accédez au répertoire dans lequel se trouvent les fichiers d'installation.
- 3. Double-cliquez sur le .MSI que vous avez téléchargé.
- 4. Cliquez sur **Suivant** pour continuer.
- 5. Lisez le contrat de licence, cochez la case **J'accepte les termes du contrat de licence**, puis cliquez sur **Suivant**.
- 6. Entrez le nom du client et le nom du site dans la fenêtre **informations client**, puis cliquez sur **Suivant**.

**Meilleure pratique :** utilisez le nom du client comme préfixe du site : par exemple, NetApp.

- 7. Dans la fenêtre **informations sur le client : configurer NetApp ASUP**, procédez comme suit :
	- a. Sélectionnez la base de données contenant les données que vous souhaitez télécharger vers ASUP en sélectionnant l'une des options suivantes :
		- **Pas de sauvegarde de base de données** : une sauvegarde n'est pas envoyée à ASUP.
		- **Sauvegarde sans données de performances** : une sauvegarde est effectuée et envoyée à ASUP, mais n'inclut pas les données de performances.
		- **Sauvegarde avec les données de performances** : une sauvegarde est faite qui inclut les données de performances, mais cela pourrait générer un énorme \*.gz fichier.

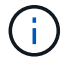

ASUP est fourni via le protocole HTTPS.

+

- a. Dans **Logs**, indiquez si vous souhaitez qu'aucun journal, journal de base ou journal étendu ne contienne un enregistrement de source de données.
- b. Cliquez sur **Suivant**.
- 8. Si vous utilisez le modèle de licence Insight Consumption, vous devez cocher la case **Activer l'envoi des informations d'utilisation à NetApp** dans la section **Envoyer les informations d'utilisation**.
- 9. Cliquez sur **Suivant**
- 10. Dans la fenêtre **configurer le serveur**, sélectionnez ou définissez les paramètres de configuration appropriés pour configurer le serveur OnCommand Insight :

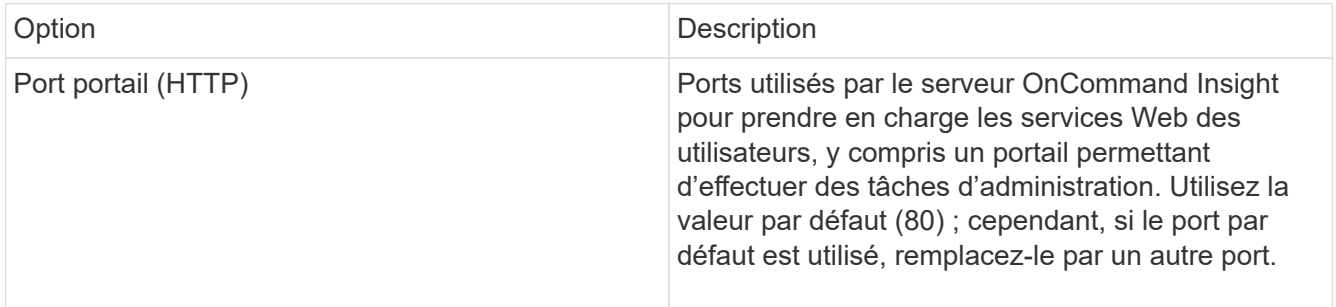

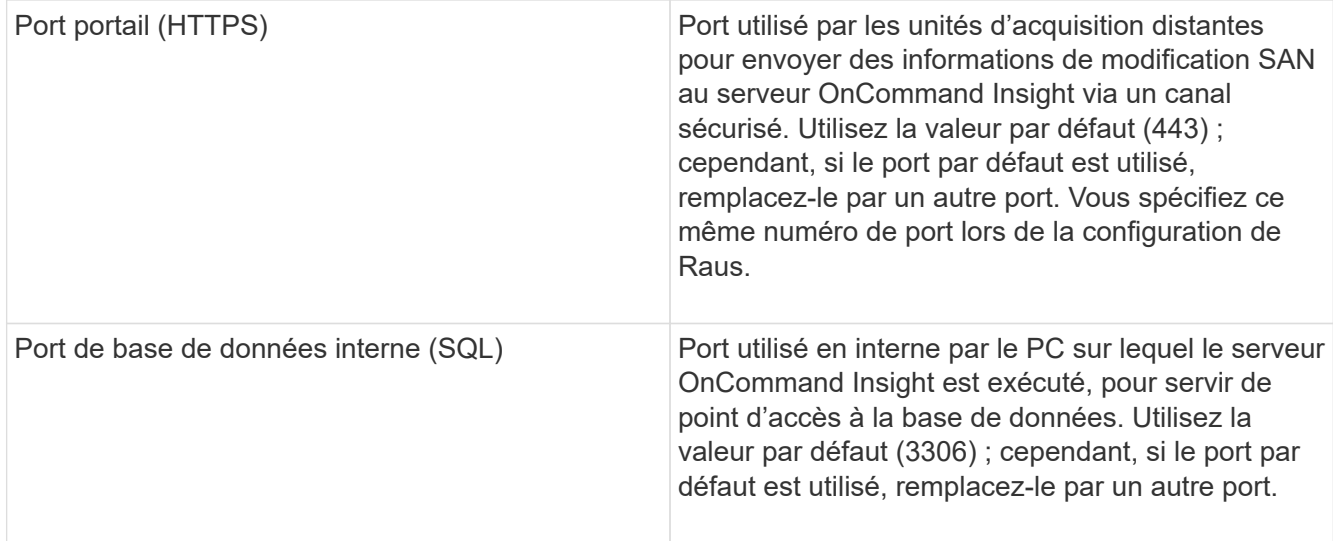

### 11. Cliquez sur **Suivant**.

12. Cliquez sur **installer** pour continuer.

L'installation devrait prendre environ 20 minutes, selon les applications installées.

## 13. Cliquez sur **Terminer**.

# **Installation de l'entrepôt de données et des rapports OnCommand Insight**

L'installation est autonome et inclut les éléments nécessaires à l'exécution et à l'exploitation de l'entrepôt de données OnCommand Insight (DWH) et des utilitaires de génération de rapports.

### **Avant de commencer**

Veuillez noter les points suivants avant d'installer ou de mettre à niveau.

- Si vous effectuez une mise à niveau, sauvegardez DWH.
- Vous devez disposer des autorisations *Administrator*locales pour installer l'entrepôt de données OnCommand Insight avec le reporting.
- Assurez-vous que le service Windows modules installer est activé (automatiquement ou manuellement).
- Si vous effectuez l'installation sur un lecteur non C:, les noms de fichiers courts doivent être activés. S'il n'est pas activé, le programme d'installation l'active.
- Pour le composant DB2, l'utilisateur DB2 peut être *domain* user ou *local* user.
	- Si l'utilisateur DB2 est un utilisateur *domain*, vous devez disposer des éléments suivants :
		- L'utilisateur DB2 doit avoir déjà été créé et vous devez connaître le nom d'utilisateur et le mot de passe
		- En tant qu'utilisateur qui installe DWH avec Reporting, vous devez pouvoir interroger l'utilisateur DB2. Pour valider cette opération, on peut utiliser la commande :
			- net user <db2 user name> /domain
	- Si l'utilisateur DB2 est un utilisateur *local*, vous devez disposer des éléments suivants :
- Nom d'utilisateur et mot de passe de l'utilisateur qui sera utilisé comme utilisateur DB2. Si cet utilisateur n'existe pas, l'installation le créera.
- [REMARQUE]

Le nom d'utilisateur DB2 ainsi que le nom de connexion Windows ont les restrictions suivantes : \* les caractères valides sont les suivants : 'a' à 'Z'; 'a' à 'z'; '0' à '9'; '#'; '@'; '*'; '!'; '('; ')'; '{'; '}'; '-'; et '.'. \* Si vous utilisez les caractères spéciaux '!'; '('; ')'; '{'; '}'; '-'; et '.' vous devez utiliser toutes les lettres majuscules pour le nom d'utilisateur. \* Le premier caractère de la chaîne doit être un caractère alphabétique, @, # ou \$; il ne peut pas être un nombre ou les séquences de lettres \_SYS*, *DBM*, ou *IBM* \* il ne peut pas dépasser 128 octets. \* Il ne peut pas être UTILISATEURS, ADMINISTRATEURS, INVITÉS, PUBLIC, LOCAL ou tout mot réservé SQL.

• L'utilisateur DB2 ne peut pas être le même que l'utilisateur exécutant l'installation.

# **Étapes**

- 1. Connectez-vous au serveur Data Warehouse à l'aide d'un compte disposant de privilèges d'administrateur.
- 2. Téléchargez le fichier .zip Data Warehouse with Reporting et extrayez les fichiers dans un dossier d'installation.
- 3. Accédez au dossier *<download location>\OCI\_dwh\_installer\* et exécutez le script *install\_OCI\_dwh.bat*.

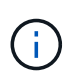

Avec OnCommand Insight 7.3.10 et versions ultérieures, vous devez exécuter le script pour une installation correcte de DWH/Reporting. N'exécutez pas l'exécutable d'installation .MSI.

- 4. Entrez le domaine DB2 ou appuyez sur entrée pour le domaine local.
- 5. Entrez le nom d'utilisateur DB2. Voir ci-dessus pour les restrictions de nom d'utilisateur.
- 6. Entrez le mot de passe de l'utilisateur DB2. Saisissez à nouveau le mot de passe lorsque vous y êtes invité.
- 7. Entrez le chemin d'installation du composant DB2 ou appuyez sur entrée pour le paramètre par défaut.
- 8. Les informations que vous avez saisies s'affichent. Vérifiez soigneusement tous les paramètres. Appuyez sur entrée pour lancer l'installation.
- 9. Si vous y êtes invité, laissez Windows poursuivre l'installation de DB2.
- 10. Après l'installation de DB2, l'assistant d'installation DWH s'exécute. Suivez les instructions pour installer DWH avec Reporting.

L'installation de l'entrepôt de données avec reporting peut prendre jusqu'à une heure.

# **Localisation de la documentation IBM Cognos**

Pour obtenir des informations de base telles que le démarrage et l'arrêt du logiciel de portail de reporting, consultez la documentation IBM Cognos installée avec le produit. Vous pouvez effectuer une recherche à l'aide d'un navigateur Web pour obtenir des informations sur les produits de reporting IBM Cognos, tels que Query Studio, Report Studio, Business Insight ou Business Insight Advanced sur le site Web IBM des centres d'information de ces produits logiciels.

### **Étapes**

1. Pour localiser la documentation IBM Cognos installée avec OnCommand Insight, accédez à ce répertoire.

<install\_dir\>\cognos\c10\_64\webcontent\documentation\help\_docs.html

2. Vous pouvez également afficher des rubriques décrivant des fenêtres IBM Cognos individuelles utilisées dans le portail de rapports OnCommand Insight. Cliquez sur l'icône **?** dans la barre d'outils de la fenêtre.

### **Vérification de l'installation Data Warehouse et Reporting**

Après une installation réussie de l'entrepôt de données OnCommand Insight, vous devez vous assurer que tous les services DWH et Reporting sont disponibles dans vos services Microsoft Windows.

### **Étapes**

- 1. Dans le menu Démarrer de Windows, sélectionnez **panneau de configuration › système et sécurité › Outils d'administration › Services**.
- 2. Assurez-vous que les entrées suivantes apparaissent dans la liste des services :

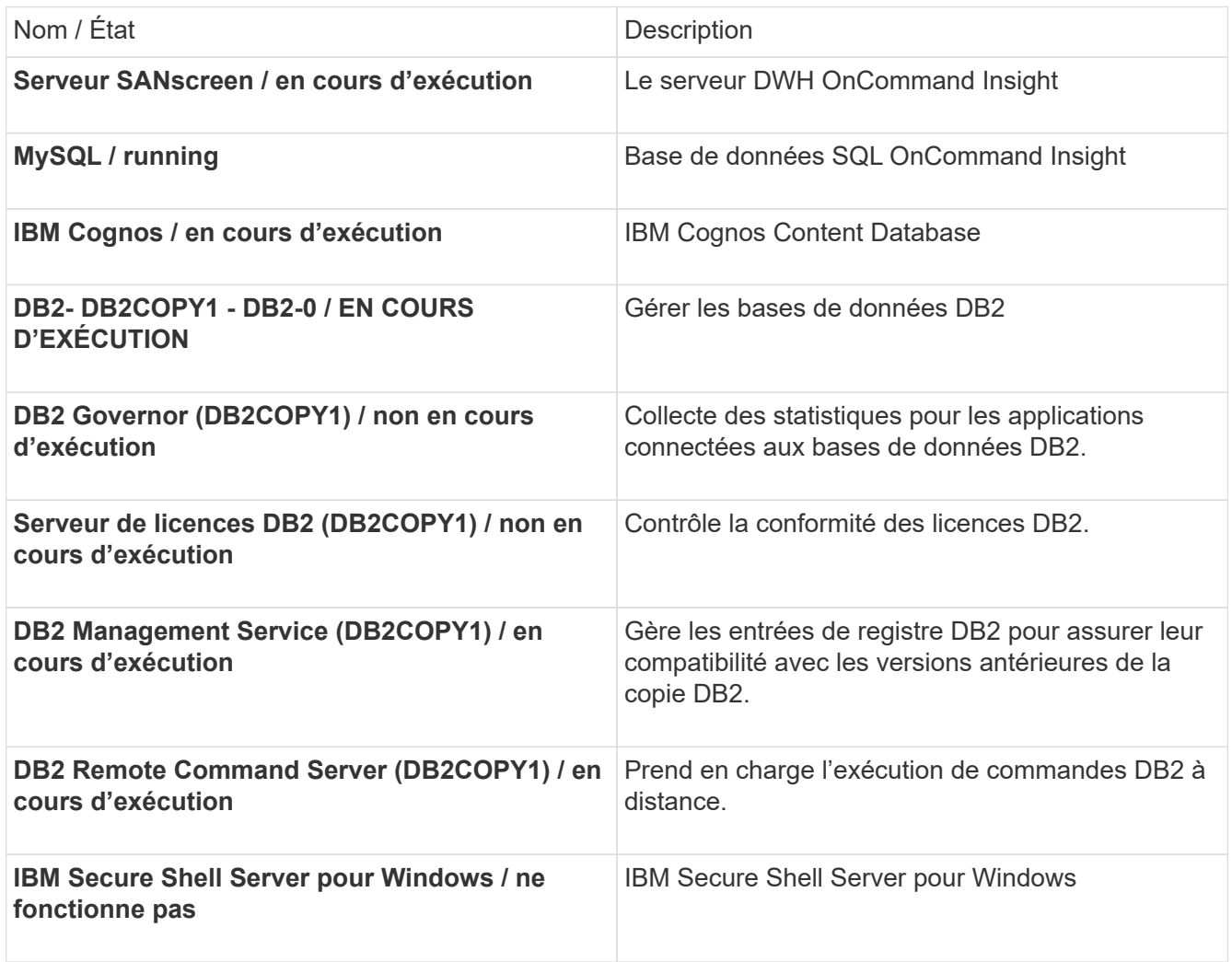

# **Installation d'une unité d'acquisition à distance (RAU)**

Installez un ou plusieurs Raus dans votre environnement OnCommand Insight.

## **Avant de commencer**

Vous devez avoir terminé toutes les conditions préalables à l'installation.

Au moins un port doit être ouvert et disponible entre le serveur RAU et le serveur OnCommand Insight afin de transmettre les informations de modification au serveur. Si vous n'êtes pas sûr de cela, validez-le en ouvrant un navigateur Web sur l'ordinateur RAU et en le dirigeant vers le serveur OnCommand Insight :

https://< OnCommand Insight Server hostname >:< acquisition\_port >

Le port d'acquisition par défaut est 443, mais il a peut-être été modifié lors de l'installation du serveur. Si la connexion réussit, une page de réponse OnCommand Insight s'affiche, indiquant un port ouvert et disponible entre le RAU et le serveur OnCommand Insight.

# **Étapes**

- 1. Connectez-vous au serveur RAU à l'aide d'un compte disposant de privilèges d'administrateur.
- 2. Ouvrez l'Explorateur Windows et accédez au répertoire dans lequel se trouve le fichier d'installation RAU.
- 3. Double-cliquez sur .MSI pour démarrer l'installation.
- 4. Cliquez sur **Suivant** pour accéder à la fenêtre qui affiche le contrat de licence. Lisez ceci et acceptez les termes du contrat de licence et cliquez sur **Suivant**.
- 5. Sélectionnez cette option pour installer le RAU sur un disque dur local ou l'ensemble de la fonction sur un disque dur local. (Vous pouvez consulter le lien utilisation du disque pour vous assurer que vous avez suffisamment d'espace - 116Mo est requis.) Cliquez sur **Suivant**.
- 6. Dans la fenêtre configurer, définissez les paramètres spécifiques à votre site :
	- **OnCommand Insight Nom ou adresse du serveur** nom d'hôte ou adresse IP permettant d'identifier le serveur OnCommand Insight. Le RAU utilise ce nom/IP pour ouvrir une liaison de communication avec le serveur. Si vous spécifiez un nom d'hôte, assurez-vous qu'il peut être résolu via DNS.
	- **Nom de l'unité d'acquisition** nom unique qui identifie l'unité RAU.
	- **OnCommand Insight Secured Remote acquisition Port (HTTPS)** Port utilisé par les unités d'acquisition distantes pour envoyer des informations de modification d'environnement au serveur OnCommand Insight. Ce paramètre doit correspondre à la valeur saisie lors de l'installation du serveur OnCommand Insight et doit être identique sur tous les serveurs Raus.
- 7. Vérifiez vos sélections. Cliquez sur **Retour** pour revenir en arrière et apporter des modifications. Cliquez sur **Suivant**.
- 8. Cliquez sur **installer** pour démarrer l'installation.

Attendez la fin de l'installation. Cela devrait prendre environ 5 à 10 minutes.

### **Une fois que vous avez terminé**

Une fois l'installation terminée, une dernière fenêtre s'affiche. Cliquez sur la case **Démarrer le service d'acquisition à distance** pour démarrer la RAU, puis cliquez sur **Terminer** pour terminer cette opération.

# **Vérification du service de l'unité d'acquisition à distance**

Après une installation réussie de l'unité d'acquisition à distance (RAU), le service OnCommand Insight RAU doit être disponible dans l'environnement de services Microsoft Windows.

## **Étapes**

- 1. Pour vérifier que le RAU a été ajouté aux services Windows, ouvrez le menu Démarrer de Windows et sélectionnez **panneau de configuration** > **Outils d'administration** > **Services**.
- 2. Repérez l'unité d'acquisition à distance (RAU) \* de \*OnCommand Insight Acq OnCommand Insight dans la liste.

## **Validation de l'installation de l'unité d'acquisition distante**

Pour valider l'installation correcte de l'unité d'acquisition distante, vous pouvez afficher l'état des unités d'acquisition distantes connectées à votre serveur.

## **Étapes**

- 1. Dans la barre d'outils Insight, cliquez sur **Admin**.
- 2. Cliquez sur **unités d'acquisition**.
- 3. Vérifiez que la nouvelle unité d'acquisition à distance a été enregistrée correctement et qu'elle a un état connecté.

Si ce n'est pas le cas, vous devez contacter le support technique.

# **Vérification de l'installation**

Vous pouvez ouvrir Insight dans un navigateur pris en charge pour vérifier l'installation. Vous pouvez également consulter les fichiers journaux Insight.

Lorsque vous ouvrez Insight pour la première fois, la page de configuration des licences s'ouvre. Après avoir saisi les informations de licence, vous devez configurer les sources de données. Reportez-vous au *Guide de configuration et d'administration de OnCommand Insight* pour plus d'informations sur la saisie des définitions des sources de données et la configuration des utilisateurs et des notifications de Insight.

En cas de problèmes d'installation, contactez le support technique et fournissez les informations demandées.

### **Vérification des nouveaux services Insight**

Une fois l'installation terminée, vérifiez que les services des composants Insight fonctionnent sur votre serveur.

### **Étapes**

- 1. Pour afficher la liste des services actuellement en cours d'utilisation :
	- a. Cliquez sur le bouton **Démarrer**.
	- b. Cliquez sur **Exécuter**.

c. Tapez ce qui suit :

cmd

- d. Appuyez sur entrée.
- e. Tapez ce qui suit dans la fenêtre **invite de commande** :

net start

- 2. Vérifiez les services Insight suivants dans la liste :
	- **Serveur SANscreen**
	- **SANscreen Acq** (le processus d'acquisition)
	- **MySQL** (base de données Insight SQL)
	- **Elasticsearch** (magasin de données pour les données Insight) si ces services ne s'affichent pas dans la liste, contactez le support technique.

### **Journaux Insight**

Insight fournit de nombreux fichiers journaux pour vous aider dans la recherche et le dépannage. Les journaux disponibles sont répertoriés dans le répertoire des journaux. Vous pouvez utiliser un outil de surveillance des journaux, tel que BareTail, pour afficher tous les journaux en même temps.

Les fichiers journaux se trouvent dans le <install

directory>\SANscreen\wildfly\standalone\log répertoire. Les journaux d'acquisition se trouvent dans le <install directory>\SANscreen\Acq\Log répertoire.

### **Accès à l'interface utilisateur Web**

Après avoir installé OnCommand Insight, vous devez installer vos licences, puis configurer Insight pour surveiller votre environnement. Pour ce faire, vous accédez à l'interface utilisateur web d'Insight à l'aide d'un navigateur web.

### **Étapes**

- 1. Effectuez l'une des opérations suivantes :
	- Ouvrez Insight sur le serveur Insight :

https://fqdn

◦ Ouvrez Insight depuis n'importe quel autre emplacement :

https://fqdn:port

Le numéro de port est 443 ou un autre port configuré lors de l'installation du serveur Insight. Le numéro de port par défaut est 443 si vous ne le spécifiez pas dans l'URL.

La boîte de dialogue OnCommand Insight s'affiche

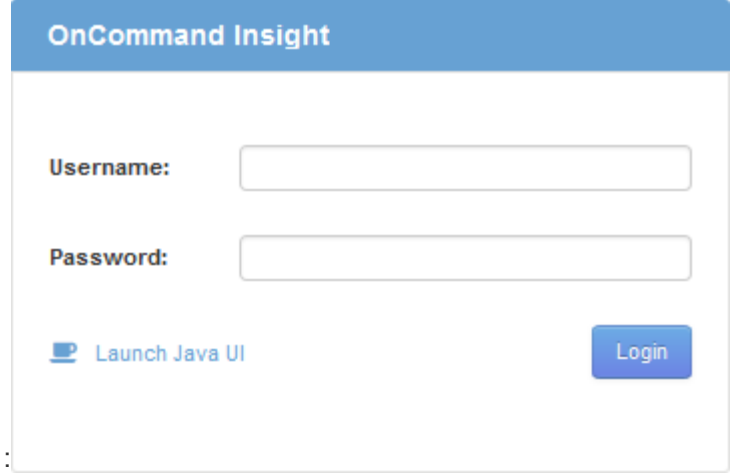

2. Entrez votre nom d'utilisateur et votre mot de passe, puis cliquez sur **connexion**.

Si les licences ont été installées, la page de configuration de la source de données s'affiche.

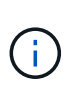

Une session du navigateur Insight inactive pendant 30 minutes est arrivée à expiration et vous êtes automatiquement déconnecté du système. Pour plus de sécurité, il est recommandé de fermer votre navigateur après vous être déconnecter d'Insight.

### **Installation de vos licences Insight**

Après avoir reçu le fichier de licence contenant les clés de licence Insight de NetApp, vous pouvez utiliser les fonctionnalités d'installation pour installer toutes vos licences en même temps.

#### **Description de la tâche**

Les clés de licence Insight sont stockées dans un .txt ou .lcn fichier.

### **Étapes**

- 1. Ouvrez le fichier de licence dans un éditeur de texte et copiez le texte.
- 2. Ouvrez Insight dans votre navigateur.
- 3. Dans la barre d'outils Insight, cliquez sur **Admin**.
- 4. Cliquez sur **Configuration**.
- 5. Cliquez sur l'onglet **licences**.
- 6. Cliquez sur **mettre à jour la licence**.
- 7. Copiez le texte de la clé de licence dans la zone de texte **License**.
- 8. Sélectionnez l'opération **Update (le plus courant)**.
- 9. Cliquez sur **Enregistrer**.
- 10. Si vous utilisez le modèle de licence Insight Consumption, vous devez cocher la case **Activer l'envoi des informations d'utilisation à NetApp** dans la section **Envoyer les informations d'utilisation**. Le proxy doit être correctement configuré et activé pour votre environnement.

#### **Une fois que vous avez terminé**

Après avoir installé les licences, vous pouvez effectuer les tâches de configuration suivantes :

- Configurer les sources de données.
- Créez des comptes utilisateur OnCommand Insight.

### **Licences OnCommand Insight**

OnCommand Insight fonctionne avec des licences qui activent des fonctionnalités spécifiques sur le serveur Insight.

### • **Découverte**

La fonctionnalité de découverte est la licence Insight de base qui prend en charge l'inventaire. Vous devez disposer d'une licence Discover pour utiliser OnCommand Insight et la licence Discover doit être associée à au moins une des licences assure, Perform ou Plan.

### • **Assure**

Une licence assure prend en charge la fonctionnalité assurance, y compris les règles de chemin SAN et global, ainsi que la gestion des violations. Une licence assure vous permet également d'afficher et de gérer les vulnérabilités.

### • **Exécuter**

Une licence Perform prend en charge la surveillance des performances sur les pages d'actifs, les widgets de tableau de bord, les requêtes, etc., ainsi que la gestion des stratégies de performances et des violations.

### • **Plan**

Une licence Plan prend en charge les fonctions de planification, y compris l'utilisation et l'allocation des ressources.

### • **Host Utilization Pack**

Une licence Host Utilization prend en charge l'utilisation du système de fichiers sur les hôtes et les machines virtuelles.

### • **Création de rapports**

Une licence de création de rapports prend en charge des auteurs supplémentaires pour la création de rapports. Cette licence requiert la licence Plan.

Les modules OnCommand Insight font l'objet d'une licence annuelle ou perpétuelle :

- Par téraoctet de capacité surveillée pour les modules Discover, assure, Plan, Perform
- Par nombre d'hôtes pour le pack d'utilisation d'hôte
- Par nombre d'unités supplémentaires de Cognos pro-auteurs requises pour la création de rapports

Les clés de licence sont un ensemble de chaînes uniques générées pour chaque client. Vous pouvez obtenir les clés de licence auprès de votre représentant OnCommand Insight.

Vos licences installées contrôlent les options suivantes disponibles dans le logiciel :

### • **Découverte**

Acquisition et gestion des stocks (base)

Surveiller les modifications et gérer les stratégies d'inventaire

### • **Assure**

Affichage et gestion des violations et des stratégies de chemin SAN

Affichez et gérez les vulnérabilités

Afficher et gérer les tâches et les migrations

• **Plan**

Afficher et gérer les demandes

Afficher et gérer les tâches en attente

Afficher et gérer les violations de réservation

Afficher et gérer les violations de l'équilibrage des ports

• **Exécuter**

Surveillez les données de performances, y compris les données des widgets de tableau de bord, des pages d'actifs et des requêtes

Affichez et gérez les règles de performances et les violations

Les tableaux suivants fournissent des détails sur les fonctions disponibles avec et sans la licence Perform pour les utilisateurs admin et non-admin.

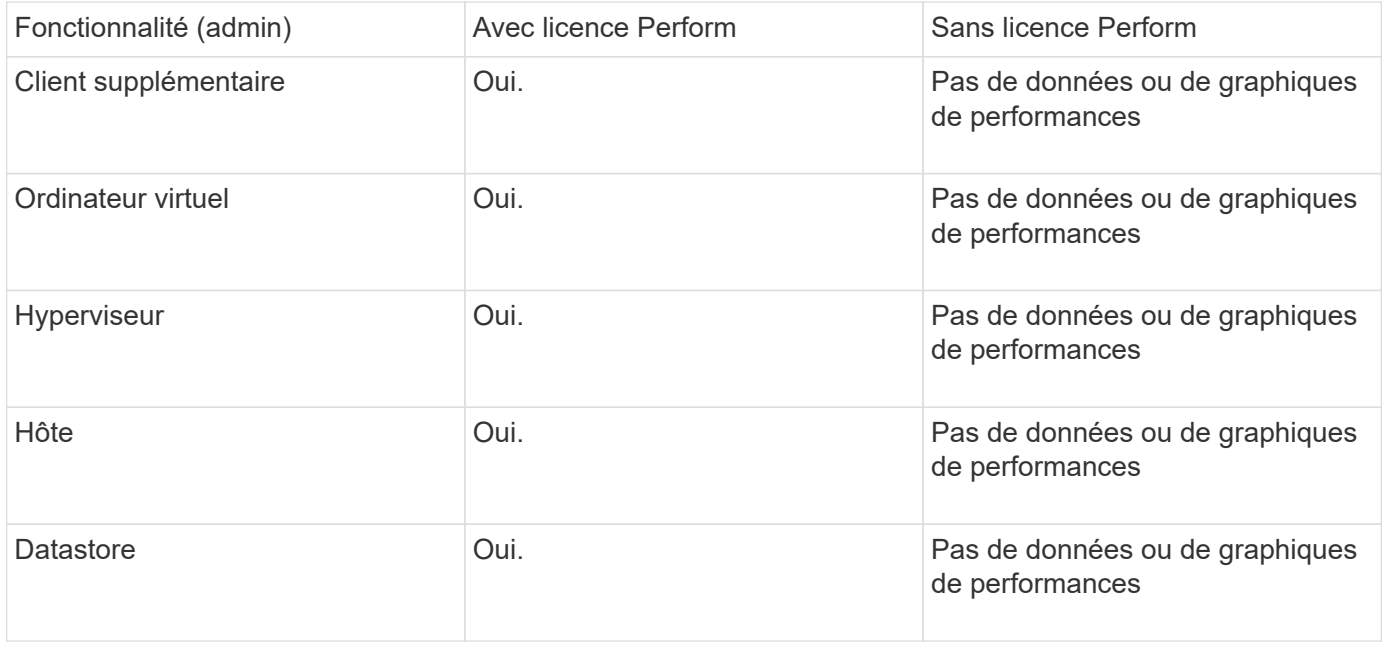

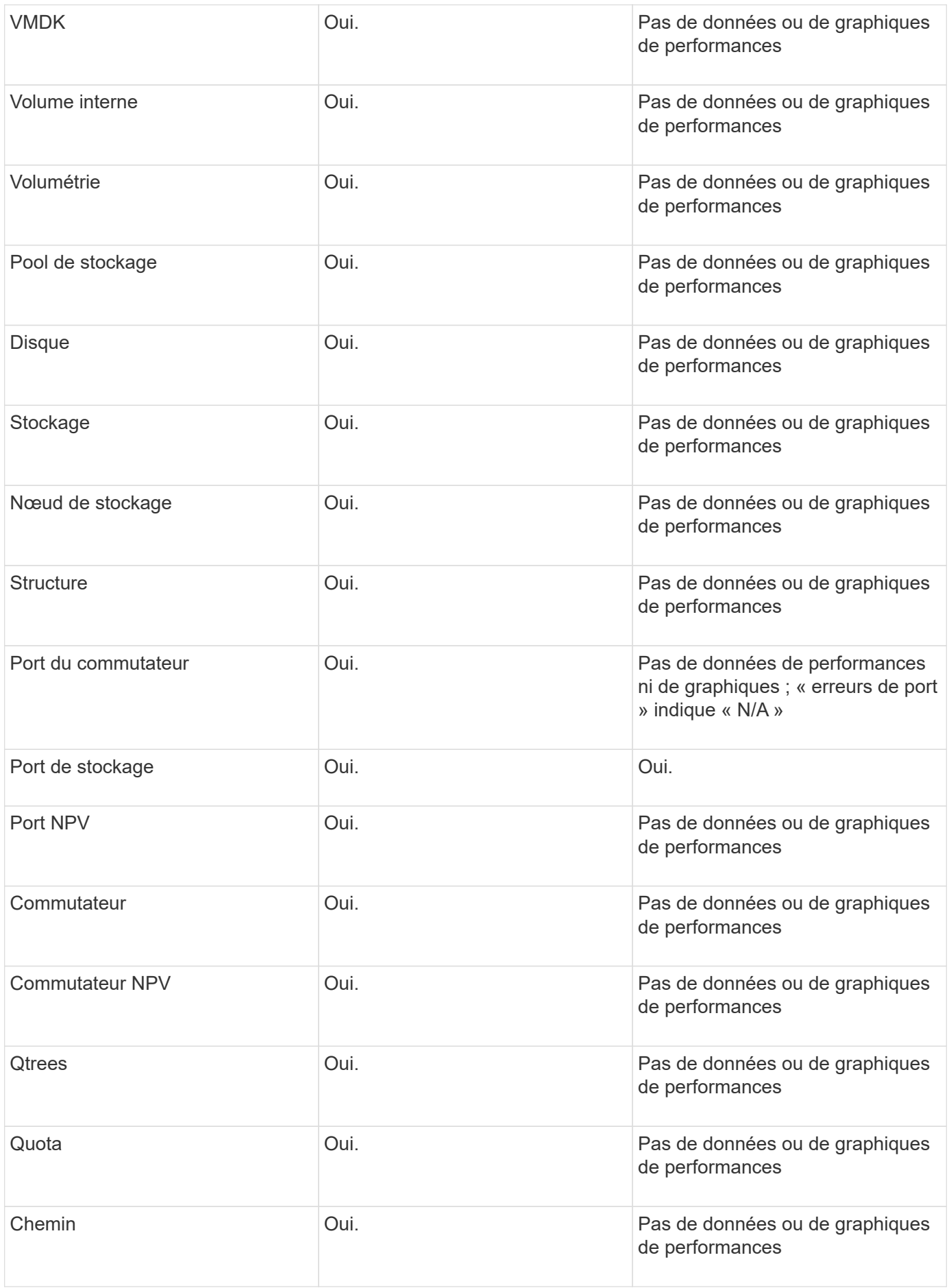

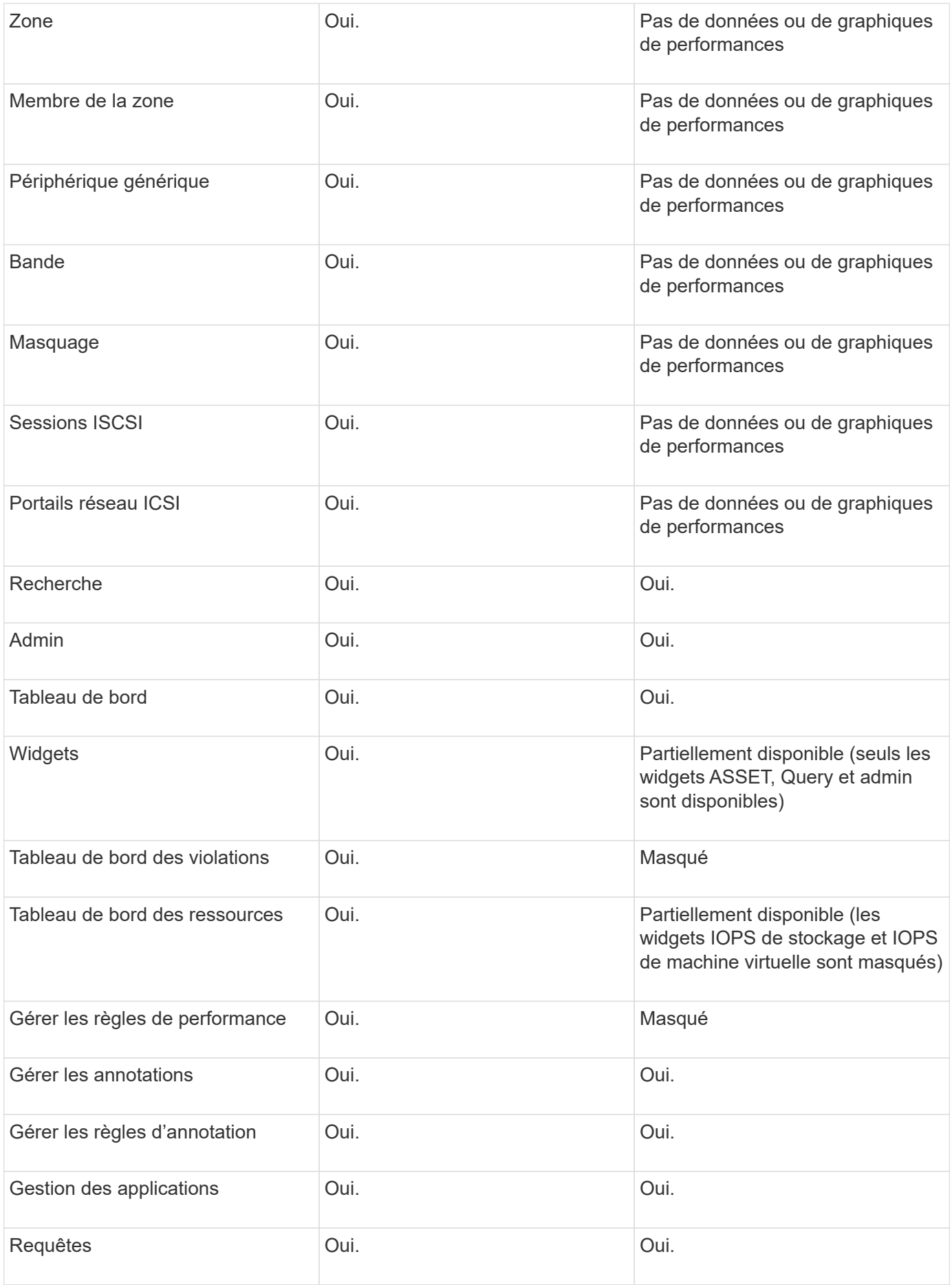

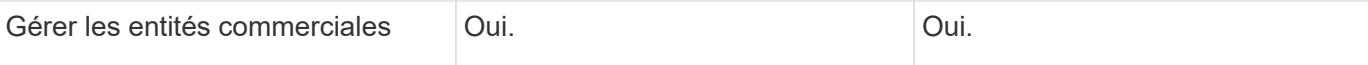

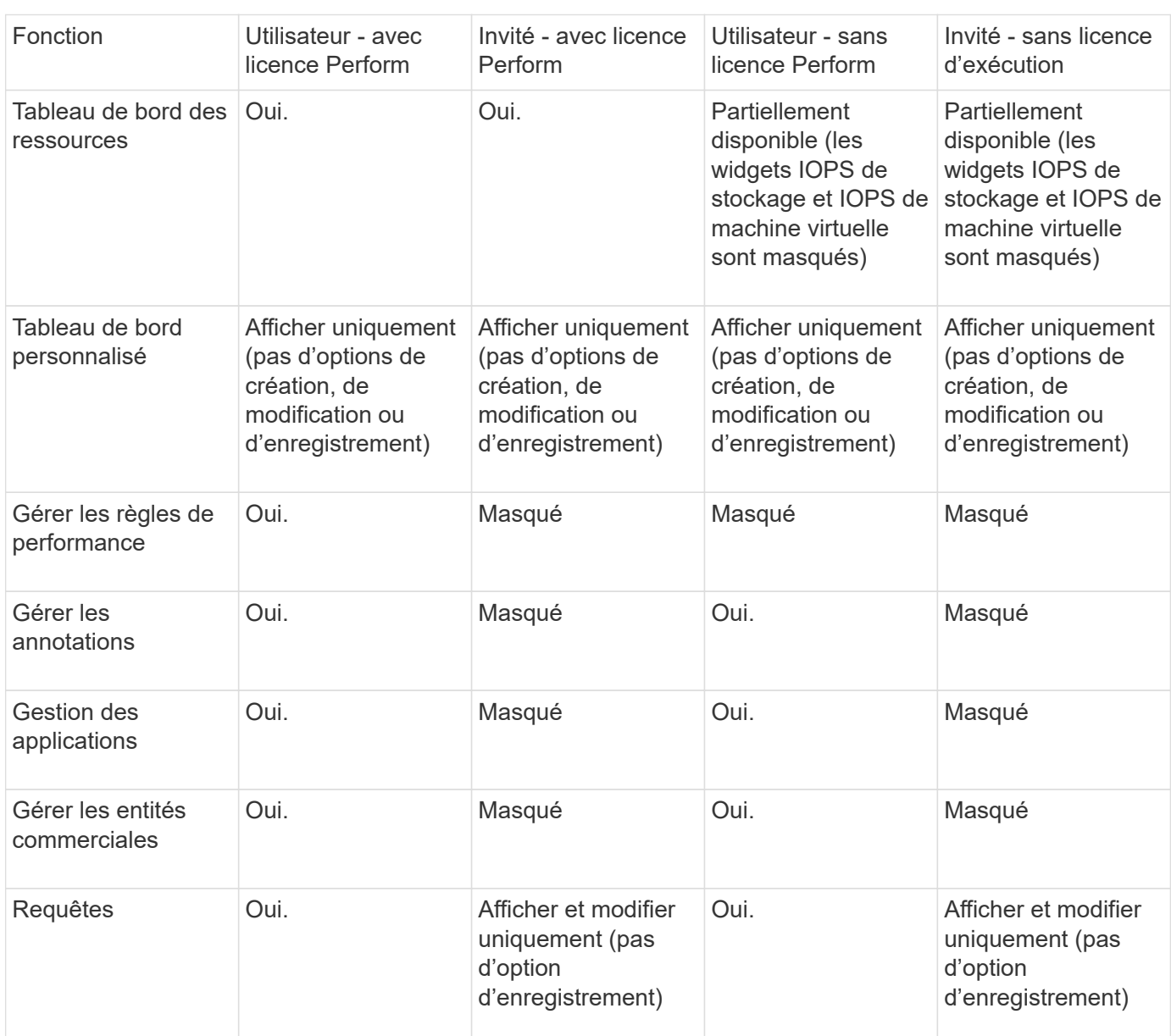

# **Dépannage des installations**

Les installations OnCommand Insight sont généralement gérées par l'intermédiaire des assistants d'installation. Cependant, les clients peuvent rencontrer des problèmes lors des mises à niveau ou avec des conflits dus à des environnements informatiques.

Vous devez également vous assurer que vous installez toutes les licences OnCommand Insight nécessaires pour installer le logiciel.

# **Licences manquantes**

Différentes licences sont requises pour les différentes fonctionnalités OnCommand Insight. Ce que vous voyez dans OnCommand Insight est contrôlé par vos licences

installées. Pour plus d'informations sur les fonctionnalités contrôlées par chaque licence, reportez-vous à la section licences OnCommand Insight.

Pour plus d'informations sur les fonctionnalités contrôlées par chaque licence, reportez-vous à la section licences OnCommand Insight.

### **Soumission d'une demande d'assistance technique en ligne**

En cas de problème avec l'installation d'Insight, en tant que client de support enregistré, vous pouvez envoyer une demande de support technique en ligne.

### **Avant de commencer**

À l'aide de votre adresse e-mail d'entreprise, vous devez vous inscrire en tant que client d'assistance pour obtenir des services d'assistance en ligne. L'enregistrement s'effectue via le site du support .

### **Description de la tâche**

Pour aider le support client à résoudre le problème d'installation, vous devez recueillir autant d'informations que possible, y compris les éléments suivants :

- Numéro de série de l'Insight
- Description du problème
- Tous les fichiers journaux Insight
- Capture d'écran de tous les messages d'erreur

### **Étapes**

- 1. Créer un .zip fichier des informations recueillies pour créer un package de dépannage.
- 2. Connectez-vous au site du support à l'adresse ["mysupport.netapp.com"](http://mysupport.netapp.com/) Et sélectionnez **assistance technique**.
- 3. Cliquez sur **Ouvrir un cas**.
- 4. Suivez les instructions de votre paquet de données.

### **Une fois que vous avez terminé**

Vous pouvez utiliser **vérifier l'état du dossier** sur la page assistance technique pour suivre votre demande.

# <span id="page-25-0"></span>**Mise à niveau de OnCommand Insight**

En règle générale, une mise à niveau doit être effectuée sur tous les serveurs Insight (serveur Insight, serveur Data Warehouse, unité d'acquisition à distance). Vous devez toujours consulter les notes de version pour connaître les conditions de mise à niveau requises pour une nouvelle version de OnCommand Insight.

Sauf indication contraire, les exigences et procédures s'appliquent à la mise à niveau d'Insight 7.x vers la version actuelle d'Insight. Si vous effectuez une mise à niveau à partir d'une version antérieure à 7.0, contactez votre représentant commercial.

# **Mise à niveau d'Insight vers la version 7.3.12 ou ultérieure - Windows**

Avant de procéder à la mise à niveau de OnCommand Insight 7.3.10 - 7.3.11 vers la version 7.3.12 ou ultérieure, vous devez exécuter l'outil de migration des données OCI.

## **Contexte**

Les versions 7.3.12 et ultérieures de OnCommand Insight utilisent des logiciels sous-jacents qui peuvent être incompatibles avec les versions précédentes. Les versions 7.3.12 et ultérieures d'Insight incluent un **outil de migration de données** pour faciliter la mise à niveau.

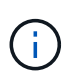

Les versions 7.3.9 et antérieures de OnCommand Insight ne sont plus prises en charge. Si vous exécutez l'une de ces versions, vous devez effectuer une mise à niveau vers Insight version 7.3.10 ou ultérieure (7.3.11 est fortement recommandé) avant la mise à niveau vers la version 7.3.12 ou ultérieure.

## **À quoi sert l'outil de migration des données ?**

L'outil de migration effectue un premier contrôle de compatibilité, puis suit l'un des trois chemins de mise à niveau. Le chemin sélectionné dépend de la compatibilité des données de votre version actuelle.

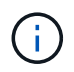

Avant de procéder à la mise à niveau, vous devez exécuter l'outil de migration des données et suivre les étapes recommandées.

### **Avant de commencer**

- Il est fortement recommandé de sauvegarder votre système OnCommand Insight avant d'exécuter l'outil de migration des données.
- Le service Elasticsearch du serveur doit être en service.
- L'outil de migration de données *must* doit être exécuté pour la base de données et les archives de performances avant de mettre à niveau Insight.

### **Exécution de l'outil de migration des données**

- 1. Téléchargez la dernière version de l'outil de migration des données (par exemple, *SANScreenDataMigrationTool-x86-7.3.12-97.zip*) sur votre serveur Insight, ainsi que le fichier d'installation Insight approprié. Décompressez dans un dossier de travail. Les téléchargements sont disponibles sur le ["Site de support NetApp"](https://mysupport.netapp.com/site/products/all/details/oncommand-insight/downloads-tab).
- 2. Ouvrez une fenêtre de commande et accédez à votre dossier de travail.
	- Ouvrez PowerShell en tant qu'administrateur.
- 3. Lancer l'outil de migration des données via la commande suivante :
	- *`.\SANScreenDataMigrationTool.ps1`*
- 4. Suivez les instructions si nécessaire. Voici un exemple.

```
.\SANScreenDataMigrationTool.ps1
NetApp SANScreen Data Migration Tool 7.3.12-121
Checking OnCommand Insight Installation...
OnCommand Insight 7.3.10 (139) is installed
Getting installation parameters...
Installation Directory: C:\Program Files\SANscreen\
Elasticsearch Rest Port: 9200
Checking Elasticsearch service...
Elasticsearch service is up
Checking for obsolete (version 5) indexes...
Found 54 obsolete indexes. Of these,
      54 indexes may be migrated with OCI server running,
         the most recent of which is for 2021-05-13
Verifying migration component is present...
SANscreen Server service is Running
Proceed with online migration of 54 indexes (y or [n])?:
```
L'outil de migration de données vérifie la présence d'index obsolètes sur votre système et signale s'il en existe. Si aucun n'est présent, l'outil se ferme.

Certains index peuvent être migrés pendant l'exécution du service du serveur SANscreen. Les autres ne peuvent être migrés que lorsque le serveur est arrêté. Si aucun index n'est susceptible d'être migré, l'outil se ferme. Sinon, suivez les instructions à l'invite.

Une fois l'outil de migration des données terminé, il revérifie la présence d'index obsolètes. Si tous les index ont été migrés, l'outil vous informe que la mise à niveau vers OnCommand Insight 7.3.12 est prise en charge. Vous pouvez maintenant poursuivre la mise à niveau d'Insight.

```
.\SANScreenDataMigrationTool.ps1
NetApp SANScreen Data Migration Tool 7.3.12-127
Checking OnCommand Insight Installation...
OnCommand Insight 7.3.10 (139) is installed
Getting installation parameters...
Installation Directory: D:\SANscreen\
Elasticsearch Rest Port: 9200
Checking Elasticsearch service...
Elasticsearch service is up
Checking for obsolete (version 5) indexes...
Found 5 obsolete indexes. Of these,
       5 indexes need to be migrated with OCI server stopped
Verifying migration component is present...
SANscreen Server service is Stopped
Proceed with offline migration of 5 indexes (y or [n])?: y
Preparing to perform migration...
Preparing to migrate ociint-inventory-snmp win2012 host: copied; backup;
delete old; restore new; cleanup; done.
Preparing to migrate ociint-inventory-snmp win2012 interface: copied;
backup; delete old; restore new; cleanup; done.
Preparing to migrate ociint-inventory-snmp win2012 load average: copied;
backup; delete old; restore new; cleanup; done.
Preparing to migrate ociint-inventory-snmp win2012 storage: copied;
backup; delete old; restore new; cleanup; done.
Preparing to migrate ociint-inventory-snmp win2012 tcp connection: copied;
backup; delete old; restore new; cleanup; done.
Execution time 0:00:15
Checking for obsolete (version 5) indexes...
No obsolete indexes found. Upgrade to 7.3.12+ is supported.
C:\Users\root\Desktop\SANScreenDataMigrationTool-x64-7.3.12-127>
```
Si vous êtes invité à arrêter le service SANscreen, redémarrez-le avant de mettre à niveau Insight.

#### **Échecs de validation**

En cas d'échec de la validation de l'index, l'outil de migration vous informe du problème avant de quitter.

```
.\SANScreenDataMigrationTool.ps1
NetApp SANScreen Data Migration Tool V1.0
Checking OnCommand Insight Installation...
ERROR: OnCommand Insight is not installed
```
**Version Insight non valide :**

```
.\SANScreenDataMigrationTool.ps1
NetApp SANScreen Data Migration Tool 7.3.12-105
Checking OnCommand Insight Installation...
OnCommand Insight 7.3.4 (126) is installed
ERROR: The OCI Data Migration Tool is intended to be run against OCI 7.3.5
-7.3.11
```
**Le service Elasticsearch n'est pas en cours d'exécution :**

```
.\SANScreenDataMigrationTool.ps1
NetApp SANScreen Data Migration Tool 7.3.12-105
Checking OnCommand Insight Installation...
OnCommand Insight 7.3.11 (126) is installed
Getting installation parameters...
Installation Directory: C:\Program Files\SANscreen\
Elasticsearch Rest Port: 9200
Checking Elasticsearch service...
ERROR: The Elasticsearch service is not running
Please start the service and wait for initialization to complete
Then rerun OCI Data Migration Tool
```
### **Options de ligne de commande**

L'outil de migration des données inclut des paramètres facultatifs qui affectent son fonctionnement.

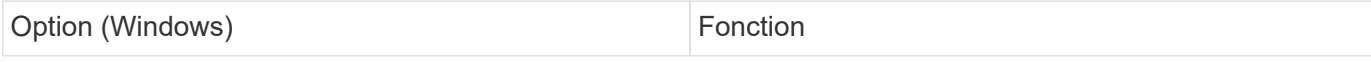

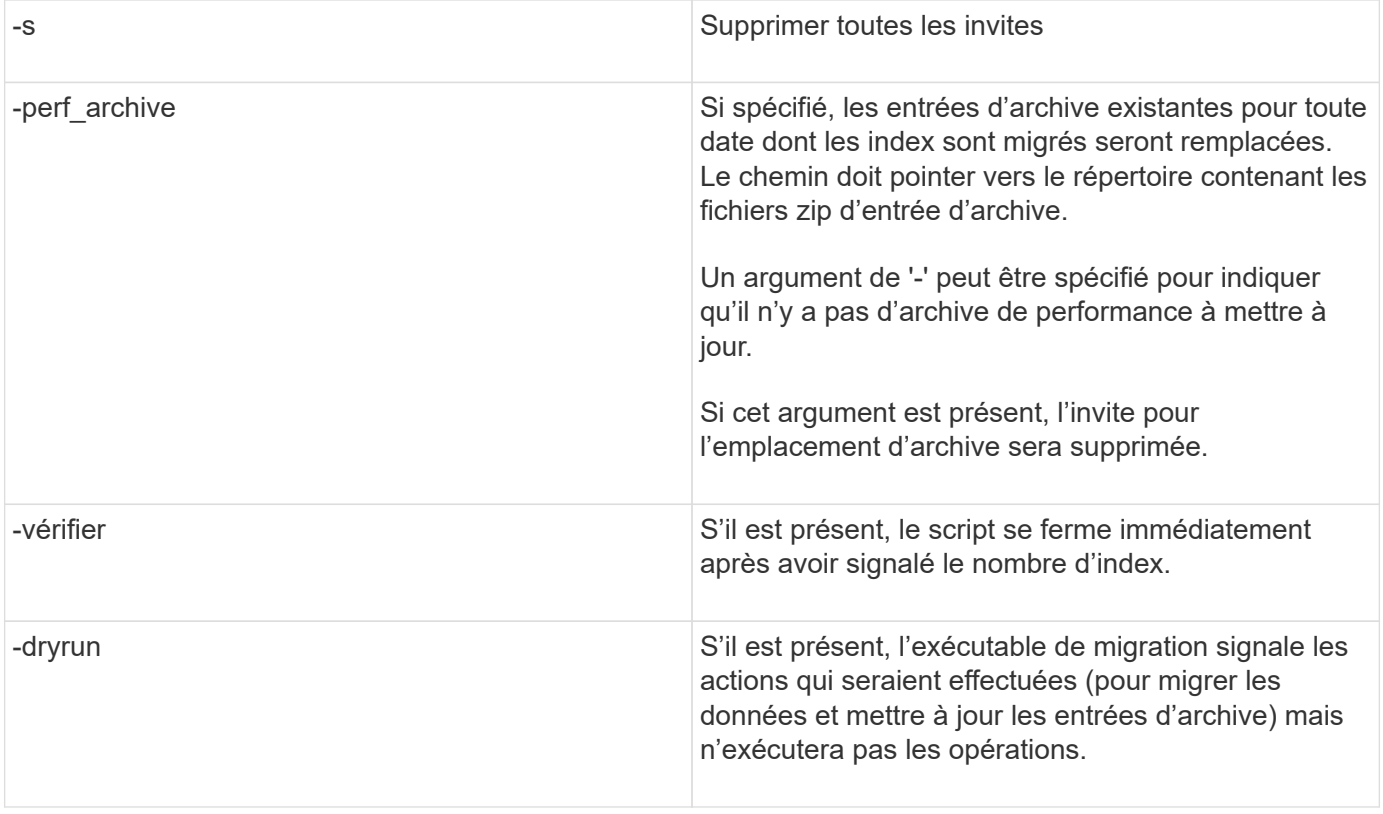

# **Présentation du processus de mise à niveau de OnCommand Insight**

Avant de commencer à mettre à niveau Insight, il est important de comprendre le processus de mise à niveau. Le processus de mise à niveau est le même pour la plupart des versions d'Insight.

Le processus de mise à niveau d'Insight inclut les tâches générales suivantes :

- Téléchargement des packages d'installation
- Sauvegarde de la base de données Data Warehouse

Pour éviter tout risque d'erreur dans le reporting des données, vous devez sauvegarder la base de données de l'entrepôt de données avant de sauvegarder la base de données Insight.

• Sauvegarde de la base de données Insight

La base de données Insight est automatiquement sauvegardée lorsque vous effectuez la mise à niveau sur place. Il est recommandé de sauvegarder la base de données avant la mise à niveau et de placer la sauvegarde dans un emplacement autre que celui du serveur Insight. Insight ne collecte pas de nouvelles données au cours du processus de mise à niveau. Pour réduire la quantité de données non collectées, vous devez démarrer la sauvegarde de la base de données dans une heure ou deux de la mise à niveau planifiée.

• Sauvegardez la configuration de sécurité Data Warehouse et Remote acquisition Unit si la configuration par défaut a été modifiée.

La configuration de sécurité autre que celle par défaut doit être restaurée dans l'entrepôt de données et le serveur RAU une fois la mise à niveau terminée et avant la restauration de la base de données Data Warehouse dans le système.

• Sauvegarde de tous les rapports Data Warehouse personnalisés

Lorsque vous sauvegardez la base de données Data Warehouse, des rapports personnalisés sont inclus. Le fichier de sauvegarde est créé sur le serveur Data Warehouse. Il est recommandé de sauvegarder les rapports personnalisés dans un emplacement autre que le serveur Data Warehouse.

• Désinstallation du logiciel Data Warehouse et de l'unité d'acquisition distante, le cas échéant

Le serveur Insight dispose d'une mise à niveau sans déplacement ; vous n'avez pas besoin de désinstaller le logiciel. La mise à niveau sur place sauvegarde la base de données, désinstalle le logiciel, installe la nouvelle version, puis restaure la base de données.

• Mise à niveau du logiciel sur le serveur Insight, l'entrepôt de données et les unités d'acquisition à distance

Toutes les licences précédemment appliquées restent dans le registre ; vous n'avez pas besoin de les réappliquer.

• Exécution des tâches post-mise à niveau

### **Checklist de mise à niveau de OnCommand Insight**

Vous pouvez utiliser les listes de contrôle fournies pour enregistrer votre progression au fur et à mesure que vous vous préparez à la mise à niveau. L'objectif de ces tâches est de limiter les risques d'échec de mise à niveau et d'accélérer les efforts de restauration et de restauration.

#### **Liste de contrôle pour la préparation de la mise à niveau (obligatoire)**

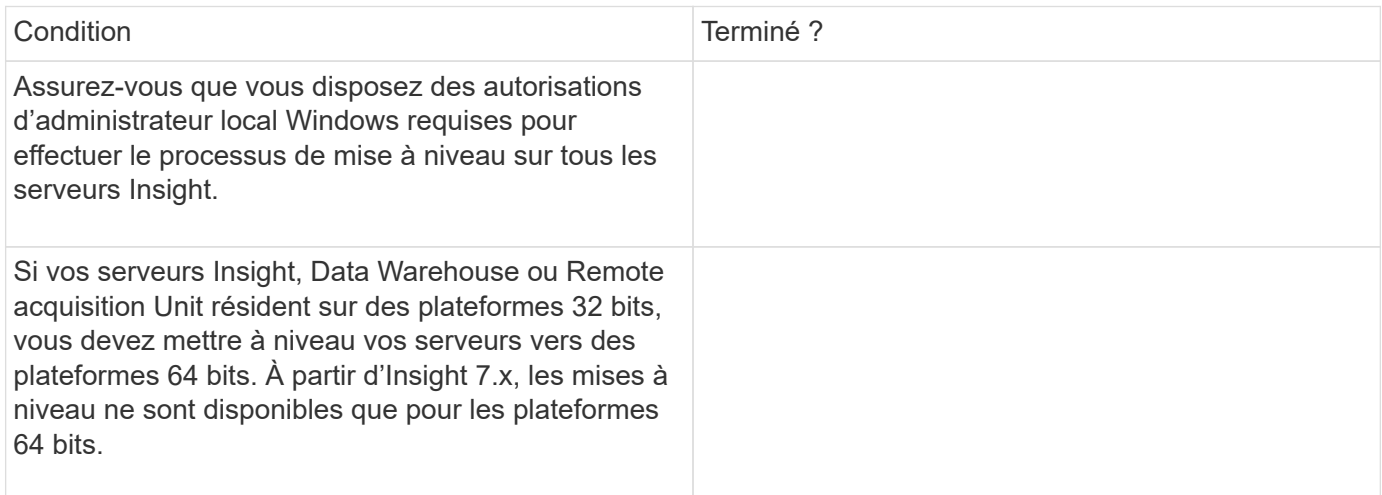

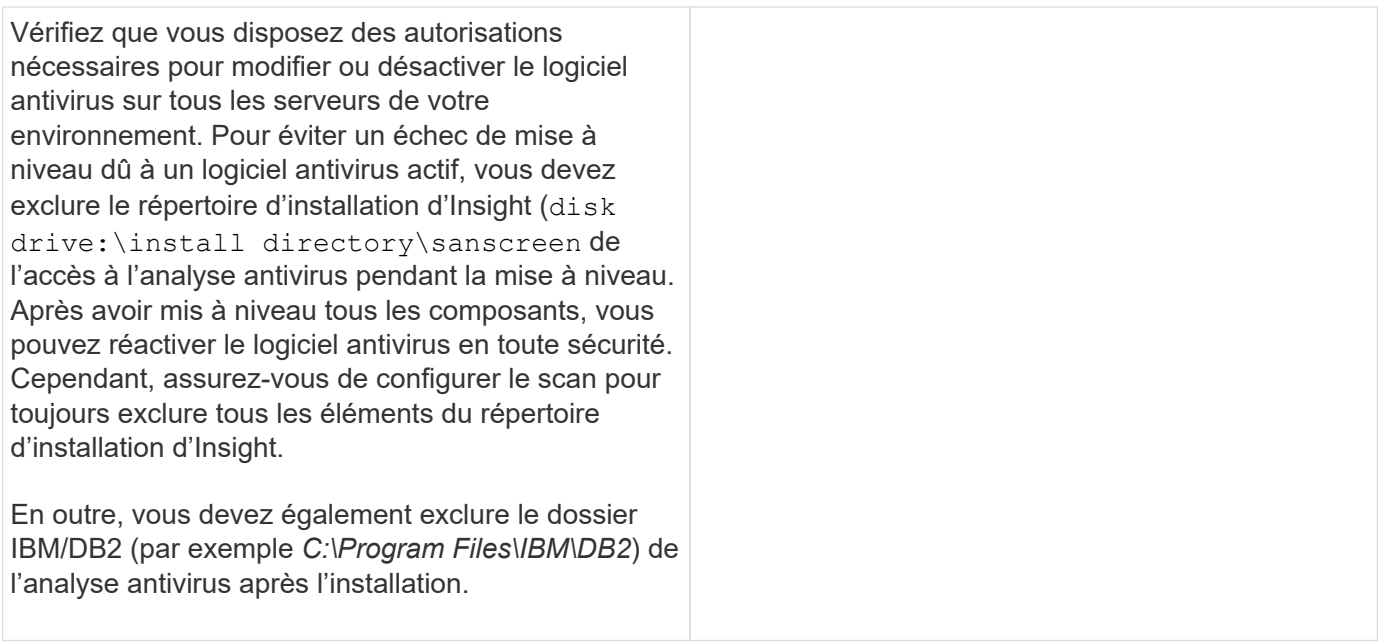

# **Liste de contrôle pour la préparation de la mise à niveau (meilleure pratique)**

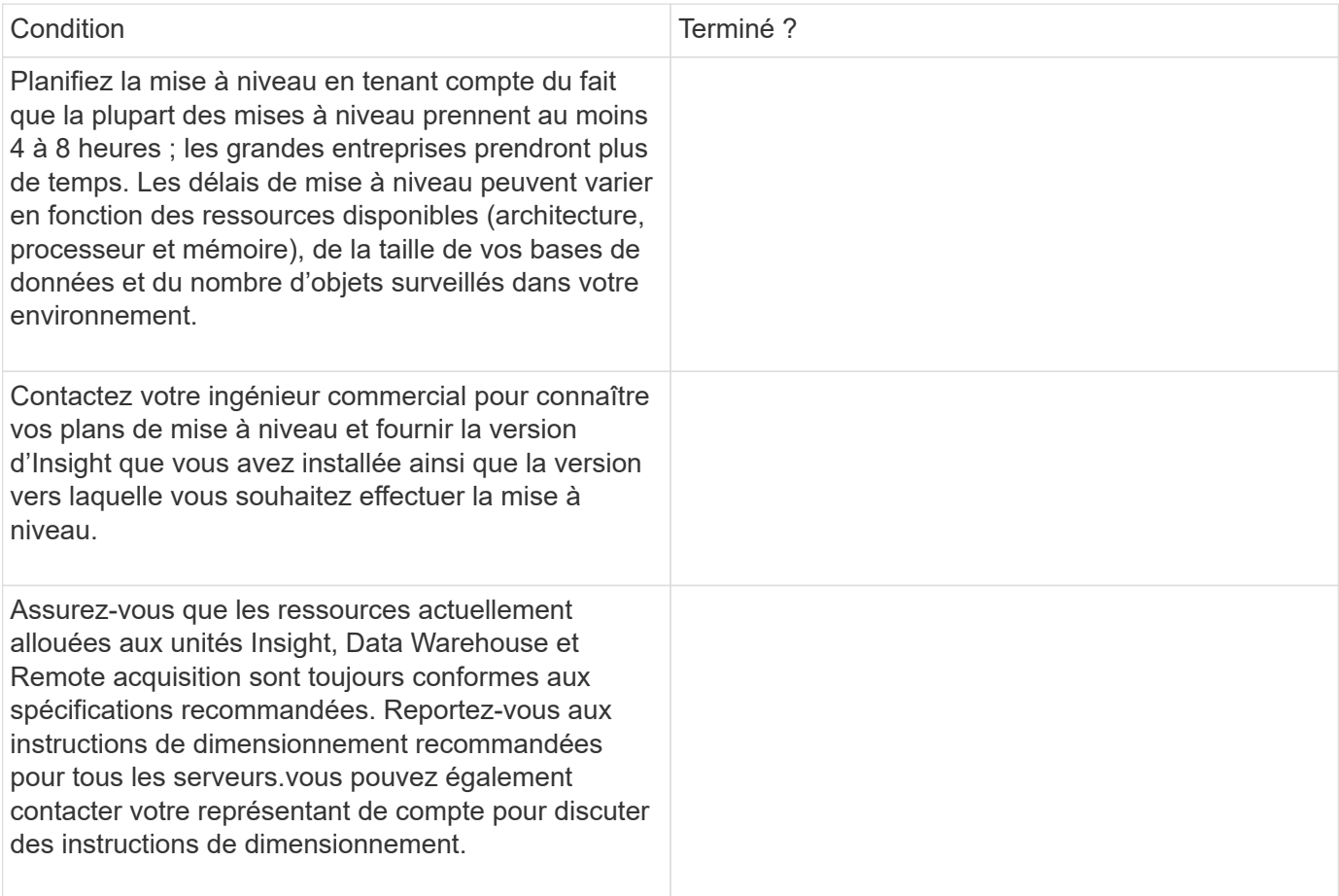

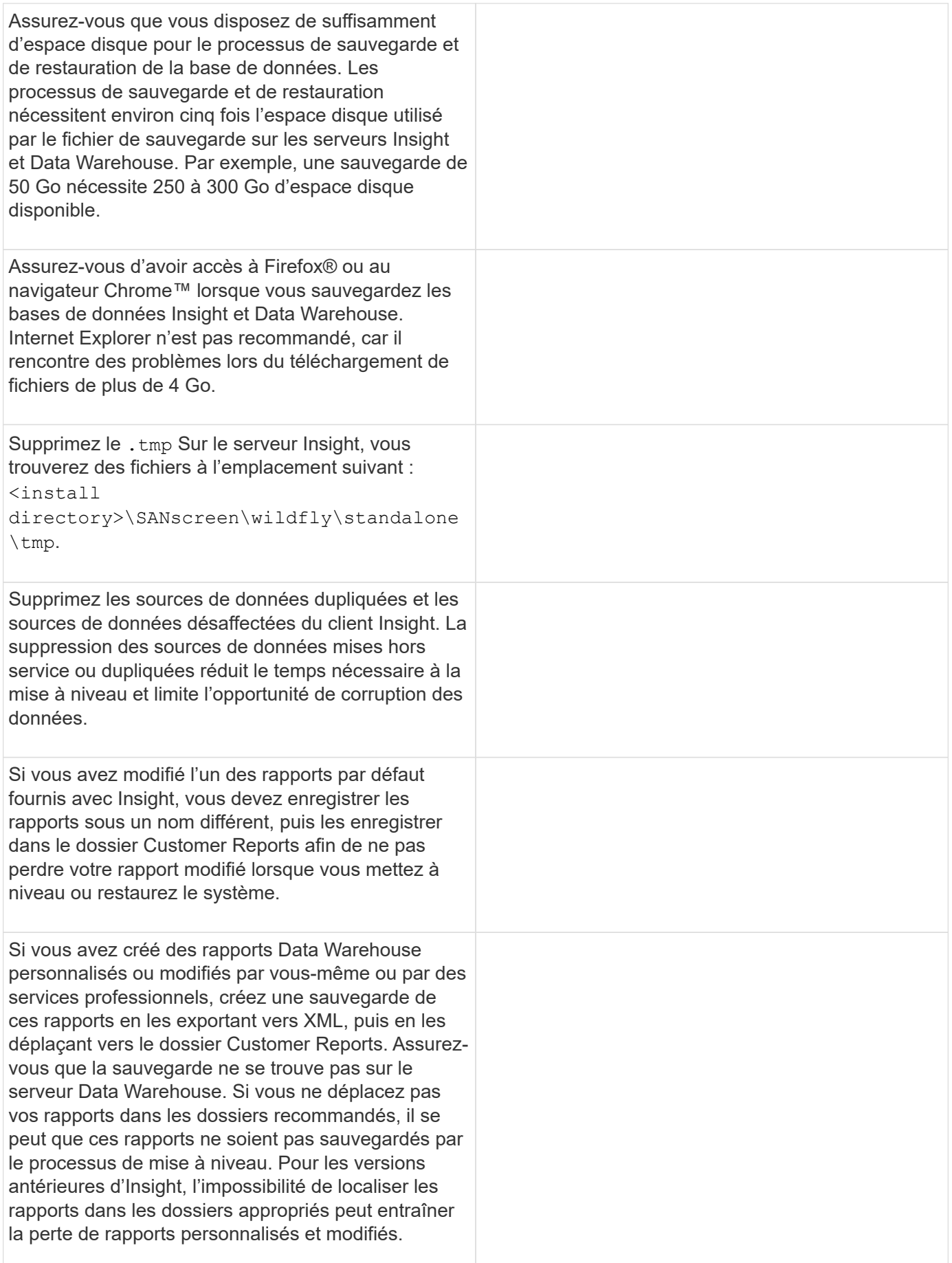

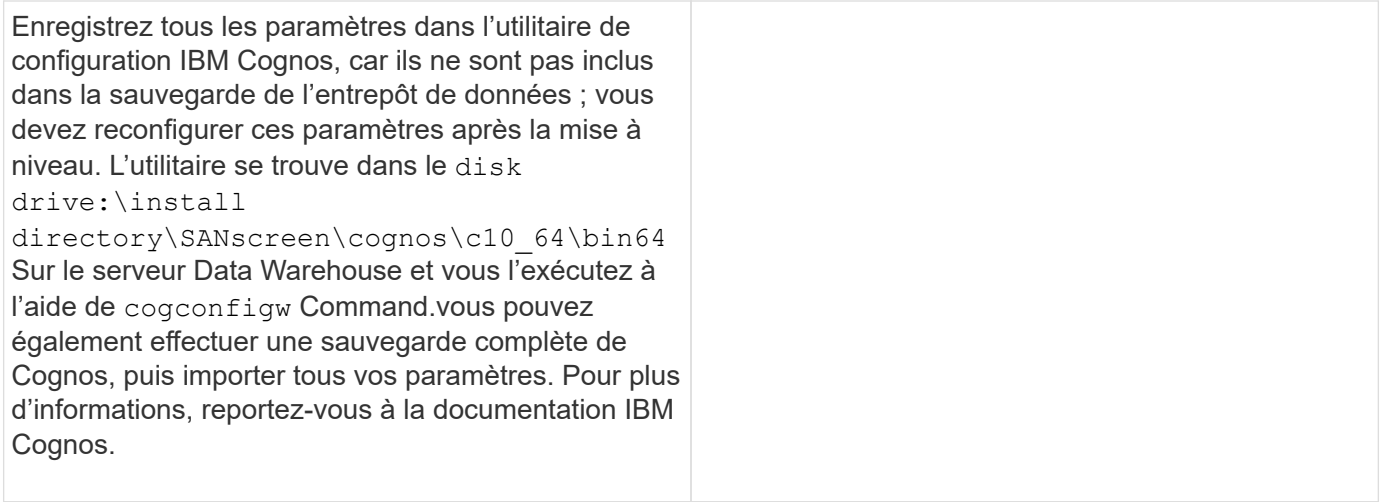

# **Liste de contrôle pour la préparation de la mise à niveau (le cas échéant)**

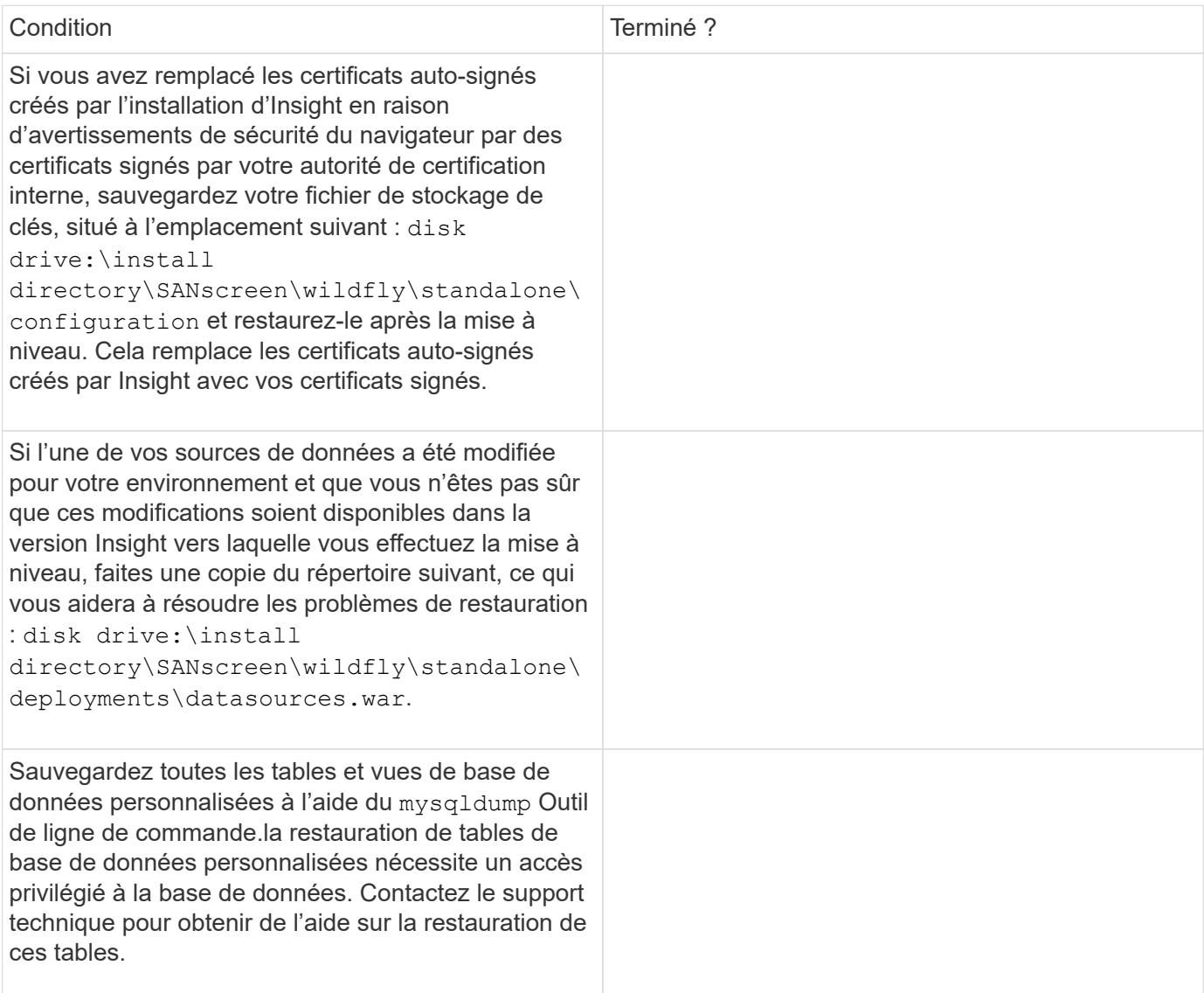

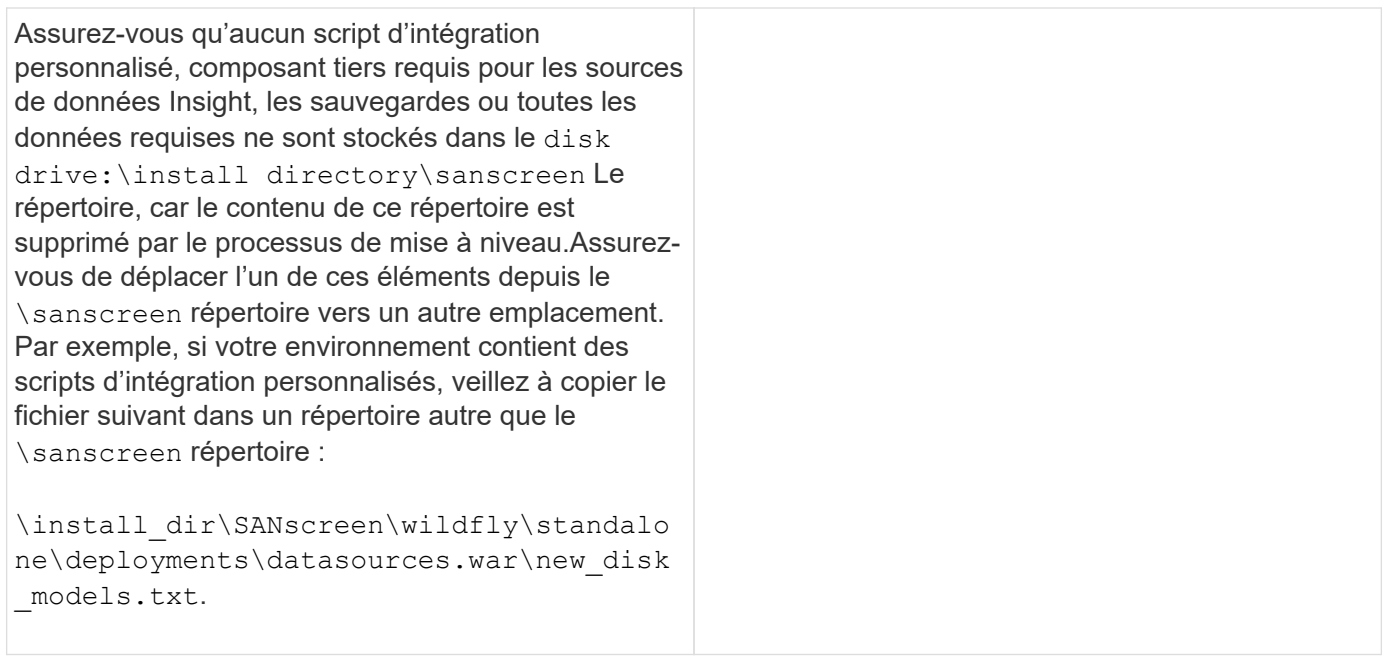

# **Téléchargement des packages d'installation OnCommand Insight**

Vous devez télécharger les packages d'installation pour Insight, Data Warehouse et l'unité d'acquisition à distance (le cas échéant) avant la date de votre choix de mise à niveau. Temps de téléchargement des packages (.msi fichiers) varient en fonction de la bande passante disponible.

### **Description de la tâche**

Vous pouvez télécharger les packages d'installation à l'aide de l'interface utilisateur Web Insight ou en accédant au lien OnCommand Insight approprié à l'adresse [http://support.netapp.com/NOW/cgi-bin/software.](http://support.netapp.com/NOW/cgi-bin/software)

Pour télécharger le pack d'installation depuis le serveur Insight, procédez comme suit :

### **Étapes**

- 1. Ouvrez l'interface utilisateur web d'Insight en ouvrant un navigateur web et en saisissant l'une des informations suivantes :
	- Sur le serveur Insight : https://localhost
	- Depuis n'importe quel endroit : https://IP Address:port or fqdn:port

Le numéro de port est 443 ou le port configuré lors de l'installation du serveur Insight. Le numéro de port par défaut est 443 si vous ne spécifiez pas le numéro de port dans l'URL.

- 2. Connectez-vous à Insight.
- 3. Cliquez sur l'icône aide et sélectionnez **Rechercher les mises à jour**.
- 4. Si une version plus récente est détectée, suivez les instructions de la boîte de message.

Vous serez redirigé vers la page InsightDescription pour la version la plus récente.

5. Sur la page **Description**, cliquez sur **Continuer**.

- 6. Lorsque le contrat de licence de l'utilisateur final (CLUF) s'affiche, cliquez sur **accepter**.
- 7. Cliquez sur le lien du package d'installation pour chaque composant (serveur Insight, entrepôt de données, unité d'acquisition distante), etc.) et cliquez sur **Enregistrer sous** pour enregistrer le package d'installation.

Avant de procéder à la mise à niveau, vous devez vous assurer de copier les packages d'installation Data Warehouse et Remote acquisition Unit sur des disques locaux de leurs serveurs respectifs.

- 8. Cliquez sur **CHECKSUM** et notez les valeurs numériques associées à chaque package d'installation.
- 9. Vérifiez que les modules d'installation sont complets et sans erreur après les avoir téléchargés.

Des transferts de fichiers incomplets peuvent causer des problèmes avec le processus de mise à niveau.

Pour générer des valeurs de hachage MD5 pour les packages d'installation, vous pouvez utiliser un utilitaire tiers tel que celui de Microsof[t"Vérification des fichiers vérificateur d'intégrité"](HTTP://SUPPORT.MICROSOFT.COM/KB/841290) informatique.

# **Sauvegarde des bases de données**

Avant de procéder à la mise à niveau, vous devez sauvegarder les bases de données Data Warehouse et OnCommand Insight. La mise à niveau nécessite une sauvegarde de la base de données Data Warehouse afin que vous puissiez restaurer la base de données ultérieurement au cours du processus de mise à niveau. La mise à niveau d'Insight sur place sauvegarde la base de données. Toutefois, il est conseillé de sauvegarder cette base de données avant de procéder à la mise à niveau dans le cadre des meilleures pratiques.

Pour éviter de générer des rapports erronés, vous devez sauvegarder la base de données Data Warehouse avant de sauvegarder la base de données Insight. En outre, si vous disposez d'un environnement de test, il est recommandé de vous assurer que vous pouvez restaurer la sauvegarde avant de poursuivre la mise à niveau.

# **Sauvegarde de la base de données Data Warehouse**

Vous pouvez sauvegarder la base de données Data Warehouse, qui comprend également une sauvegarde Cognos, dans un fichier et la restaurer ultérieurement à l'aide du portail Data Warehouse. Une telle sauvegarde vous permet de migrer vers un autre serveur Data Warehouse ou de mettre à niveau vers une nouvelle version de Data Warehouse.

# **Étapes**

- 1. Connectez-vous au portail Data Warehouse à l'adresse https://fqdn/dwh.
- 2. Dans le volet de navigation de gauche, sélectionnez **Sauvegarder/Restaurer**.
- 3. Cliquez sur **Backup** et sélectionnez votre configuration de sauvegarde :
	- a. Toutes les Dataarts sauf les Datamart de performance
	- b. Tous les Dataarts

Cette opération peut prendre 30 minutes ou plus.

- + Data Warehouse crée un fichier de sauvegarde et affiche son nom.
- 4. Cliquez avec le bouton droit de la souris sur le fichier de sauvegarde et enregistrez-le à l'emplacement de votre choix.

Vous ne souhaitez peut-être pas modifier le nom du fichier ; cependant, vous devez stocker le fichier en dehors du chemin d'installation de Data Warehouse.

Le fichier de sauvegarde Data Warehouse inclut MySQL de l'instance DWH ; des schémas personnalisés (DB MySQL) et des tables ; une configuration LDAP ; les sources de données qui connectent Cognos à la base de données MySQL (pas les sources de données qui connectent le serveur Insight aux terminaux pour acquérir des données) ; importer et exporter des tâches qui ont importé ou exporté des rapports ; signaler des rôles de sécurité, des groupes et des espaces de noms ; comptes d'utilisateurs ; Tous les rapports de Reporting Portal modifiés et tous les rapports personnalisés, quel que soit leur emplacement de stockage, même dans le répertoire Mes dossiers. Les paramètres de configuration du système Cognos, tels que le paramètre du serveur SMTP et les paramètres de mémoire personnalisés Cognos ne sont pas sauvegardés.

Les schémas par défaut dans lesquels les tables personnalisées sont sauvegardées sont les suivants :

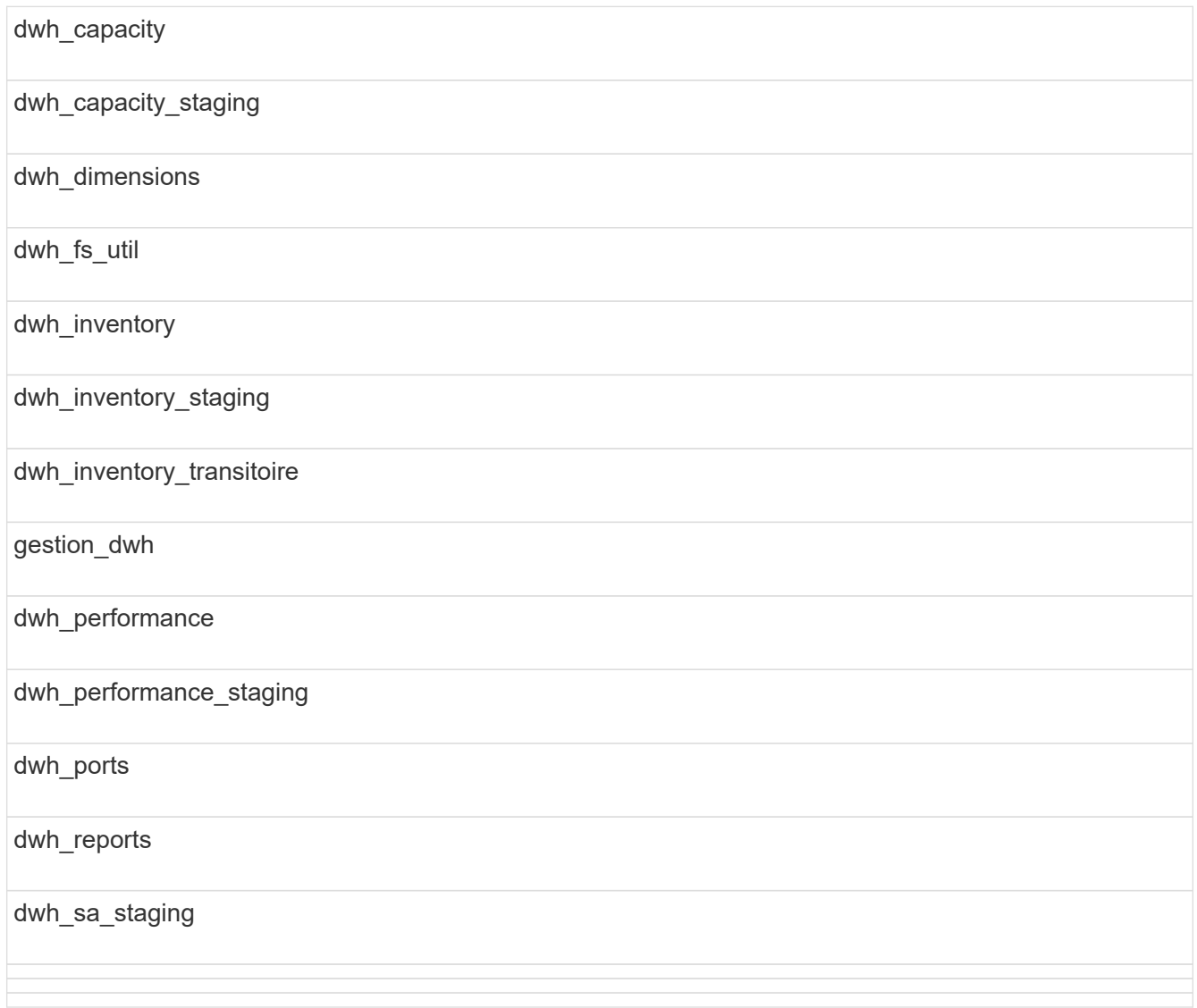

Les schémas où les tables personnalisées sont exclues de la sauvegarde incluent les éléments suivants :

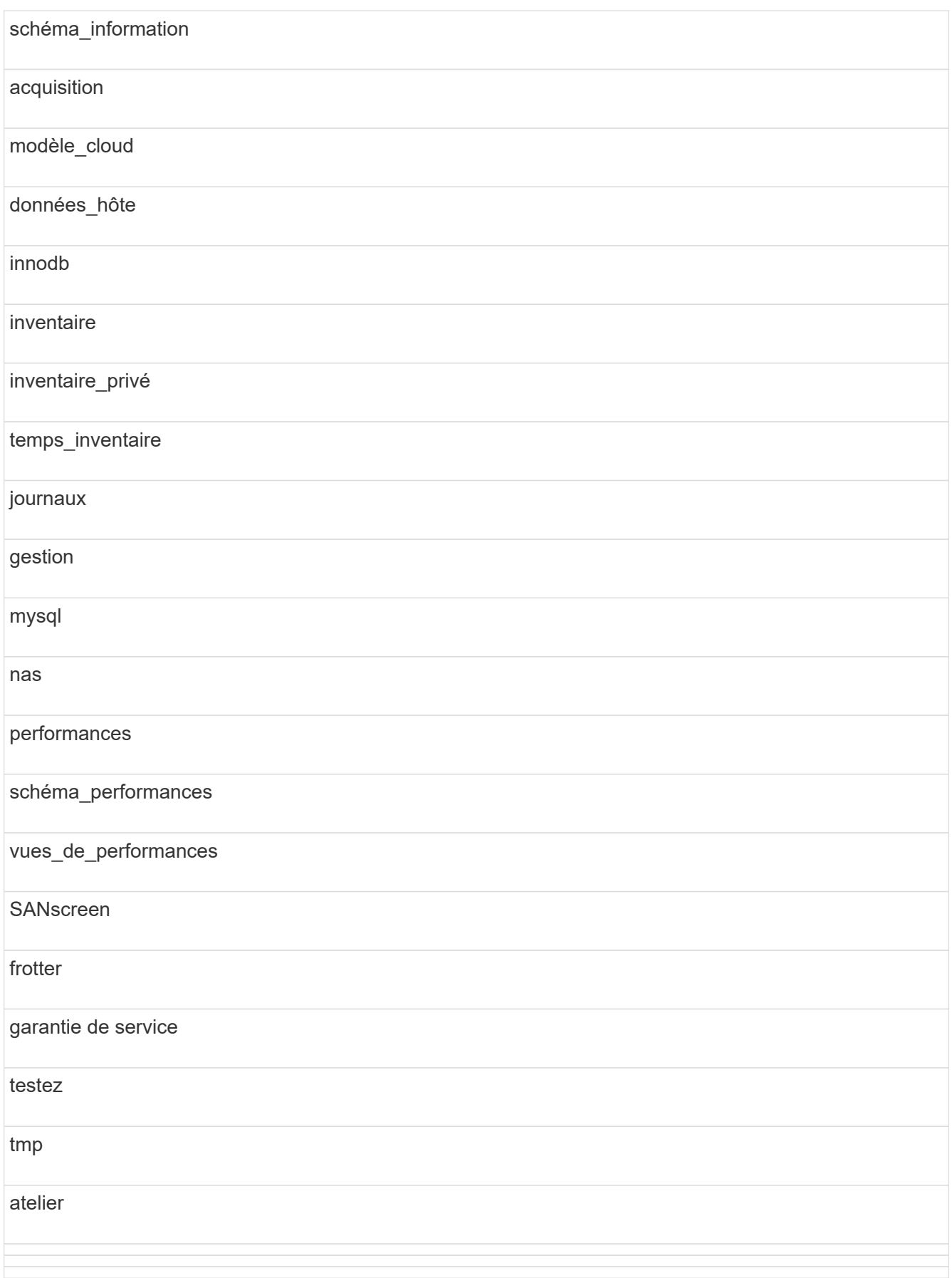

Dans toute sauvegarde lancée manuellement, un . zip le fichier contenant les fichiers suivants est créé :

- Une sauvegarde quotidienne . zip Fichier, qui contient les définitions de rapport Cognos
- Une sauvegarde de rapports .zip Fichier, qui contient tous les rapports de Cognos, y compris ceux du répertoire Mes dossiers
- Un fichier de sauvegarde de base de données Data Warehouse en plus des sauvegardes manuelles, que vous pouvez effectuer à tout moment, Cognos crée une sauvegarde quotidienne (générée automatiquement chaque jour dans un fichier appelé DailyBackup.zip) qui inclut les définitions de rapport. La sauvegarde quotidienne inclut les dossiers et les paquets supérieurs livrés avec le produit. Le répertoire Mes dossiers et tous les répertoires que vous créez en dehors des dossiers supérieurs du produit ne sont pas inclus dans la sauvegarde Cognos.

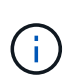

En raison de la façon dont Insight nomme les fichiers dans le .zip fichier, certains programmes de décompression indiquent que le fichier est vide lors de son ouverture. Aussi longtemps que le . zip le fichier a une taille supérieure à 0 et ne se termine pas par un .bad extension, le .zip le fichier est valide. Vous pouvez ouvrir le fichier à l'aide d'un autre programme de décompression tel que 7-Zip ou WinZip®.

### **Sauvegarde de la base de données OnCommand Insight**

Sauvegardez la base de données Insight pour vous assurer que vous disposez d'une sauvegarde récente si un problème survient après la mise à niveau. Lors de la phase de sauvegarde et de restauration, les données de performances ne seront pas collectées. La sauvegarde doit donc se dérouler aussi près que possible du délai de mise à niveau.

### **Étapes**

- 1. Ouvrez Insight dans votre navigateur.
- 2. Cliquez sur **Admin** > **Dépannage**.
- 3. Sur la page **Dépannage**, cliquez sur **sauvegarde**.

Le temps de sauvegarde de la base de données peut varier en fonction de vos ressources disponibles (architecture, processeur et mémoire), de la taille de votre base de données et du nombre d'objets surveillés dans votre environnement.

Une fois la sauvegarde terminée, vous êtes invité à télécharger le fichier.

4. Téléchargez le fichier de sauvegarde.

# **Sauvegarde de la configuration de sécurité**

Lorsque vos composants Insight utilisent une configuration de sécurité autre que celle par défaut, vous devez sauvegarder la configuration de sécurité, puis la restaurer sur tous les composants une fois le nouveau logiciel installé. La configuration de sécurité doit être restaurée avant la restauration de la sauvegarde de la base de données Data Warehouse.

# **Description de la tâche**

Vous utilisez le securityadmin outil permettant de créer une sauvegarde de la configuration et de restaurer la configuration enregistrée. Pour plus d'informations, recherchez securityadmin Dans le Centre de

# **Sauvegarde des rapports Data Warehouse personnalisés**

Si vous avez créé des rapports personnalisés et que vous n'avez pas le .xml fichiers source pour eux, vous devez sauvegarder ces rapports avant la mise à niveau. Vous devez ensuite les copier sur un serveur autre que le serveur Data Warehouse.

# **Étapes**

- 1. Connectez-vous au portail Data Warehouse à l'adresse https://fqdn/dwh.
- 2. Dans la barre d'outils Data Warehouse, cliquez sur **Pour ouvrir le portail de rapports et vous connecter.**
- 3. Sélectionnez **fichier** > **Ouvrir**.
- 4. Sélectionnez le dossier dans lequel se trouve le rapport, sélectionnez le rapport, puis cliquez sur **Ouvrir**.
- 5. Sélectionnez **Outils** > **Copier le rapport dans le presse-papiers**.
- 6. Ouvrez un éditeur de texte, collez le contenu du rapport et enregistrez le fichier sous report name.txt, où report name est le nom du rapport.
- 7. Stockez les rapports sur un serveur autre que le serveur Data Warehouse.

# **Exécution de la mise à niveau logicielle**

Une fois toutes les tâches préalables terminées, vous pouvez mettre à niveau tous les composants d'Insight vers une nouvelle version en téléchargeant et en exécutant le package d'installation applicable sur chaque serveur.

# **Mise à niveau d'Insight**

Une fois toutes les tâches préalables terminées, vous vous connectez au serveur Insight et exécutez le package d'installation pour terminer la mise à niveau. Le processus de mise à niveau désinstalle le logiciel existant, installe le nouveau logiciel, puis redémarre le serveur.

### **Avant de commencer**

Le package d'installation d'Insight doit être situé sur le serveur.

# **Étapes**

- 1. Connectez-vous au serveur Insight à l'aide d'un compte disposant des autorisations d'administrateur local Windows.
- 2. Recherchez le pack d'installation d'Insight (SANscreenServer-x64-version\_numberbuild number.msi) À l'aide de l'Explorateur Windows et double-cliquez dessus.

L'assistant de configuration de OnCommand s'affiche.

3. Éloignez la fenêtre de progression du centre de l'écran et de la fenêtre de l'assistant **Setup** de sorte que les erreurs générées ne soient pas masquées.

4. Suivez les invites de l'assistant d'installation.

Il est recommandé de laisser toutes les valeurs par défaut sélectionnées.

#### **Une fois que vous avez terminé**

Pour vérifier si la mise à niveau a réussi ou si des erreurs sont générées, consultez le journal de mise à niveau à l'emplacement suivant : <install directory>\SANscreen\wildfly\standalone\log.

#### **Mise à niveau de Data Warehouse**

Une fois toutes les tâches préalables terminées, vous pouvez vous connecter au serveur Data Warehouse et exécuter le package d'installation pour terminer la mise à niveau.

#### **Description de la tâche**

La mise à niveau en ligne n'est pas prise en charge par l'entrepôt de données (DWH). Procédez comme suit pour effectuer une mise à niveau vers la nouvelle version du logiciel DWH.

> Lors de la mise à niveau de DWH, le dossier contenant la sauvegarde du coffre-fort *securityadmin* Tool est supprimé. Il est fortement recommandé de sauvegarder le coffre-fort avant de mettre à niveau DWH. Pour référence, les dossiers de coffre-fort par défaut sont les suivants :

ă.

• Dossier du coffre-fort (coffres-forts en cours d'utilisation):%SANSCREEN\_HOME%\wildfly\standalone\configuration\vault

• Sauvegardes de coffre-fort : %SANSCREEN\_HOME%\backup\vault

Voir ["Gestion de la sécurité dans l'entrepôt de données"](http://ie-docs.rtp.openeng.netapp.com/oci-73_ram/topic/com.netapp.doc.oci-acg/GUID-E3351676-2088-4767-AAB5-CB1D8476291C.html?resultof=%22%76%61%75%6c%74%22%20) pour en savoir plus.

#### **Étapes**

- 1. Connectez-vous au serveur DWH à l'aide d'un compte disposant des autorisations d'administrateur local Windows.
- 2. Sauvegardez la base de données DWH et les rapports à l'aide de l'interface du portail DWH.
- 3. Sauvegardez la configuration de sécurité si le serveur utilise une configuration de sécurité autre que celle par défaut.
- 4. Désinstallez le logiciel DWH du serveur.
- 5. Redémarrez le serveur pour supprimer des composants de la mémoire.
- 6. Installez la nouvelle version de DWH sur le serveur.

L'installation dure environ 2 heures. Il est recommandé de laisser toutes les valeurs par défaut sélectionnées.

- 7. Restaurez la configuration de sécurité non par défaut sur le serveur DWH.
- 8. Restaurez la base de données DWH sur le serveur.

#### **Une fois que vous avez terminé**

Après la mise à niveau, vous devez restaurer la base de données Data Warehouse, qui peut prendre autant de

temps ou plus longtemps que la mise à niveau.

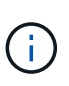

Lors d'une mise à niveau de OnCommand Insight, il n'est pas rare qu'un client passe à un autre serveur Insight. Si vous avez modifié votre serveur Insight, après avoir restauré la base de données de l'entrepôt de données, les connecteurs existants pointent vers l'adresse IP ou le nom d'hôte du serveur précédent. Il est recommandé de supprimer le connecteur et d'en créer un nouveau afin d'éviter d'éventuelles erreurs.

#### **Conservation des paramètres Cognos personnalisés lors d'une mise à niveau de Data Warehouse**

Les paramètres Cognos personnalisés, tels que les paramètres de messagerie SMTP non par défaut, ne sont pas automatiquement sauvegardés dans le cadre d'une mise à niveau de Data Warehouse. Vous devez documenter manuellement, puis restaurer les paramètres personnalisés après une mise à niveau.

Avant de mettre à niveau Data Warehouse, préparez une liste de contrôle avec tous les paramètres Cognos personnalisés que vous souhaitez conserver, puis consultez la liste avant de mettre à niveau le système. Une fois la mise à niveau terminée, vous pouvez restaurer les valeurs manuellement pour les rétablir dans les paramètres de la configuration d'origine.

### **Sauvegarde de la configuration de sécurité**

Lorsque votre environnement Insight utilise une configuration de sécurité autre que celle par défaut, vous devez sauvegarder la configuration de sécurité, puis restaurer la configuration de sécurité une fois le nouveau logiciel installé. La configuration de sécurité doit être restaurée avant la restauration de la sauvegarde de la base de données Data Warehouse.

### **Description de la tâche**

Vous utilisez le securityadmin outil permettant de créer une sauvegarde de la configuration et de restaurer la configuration enregistrée. Pour plus d'informations, recherchez securityadmin Dans le Centre de documentation OnCommand Insight : <http://docs.netapp.com/oci-73/index.jsp>

### **Mise à niveau des serveurs d'unités d'acquisition à distance**

Une fois toutes les tâches préalables terminées, vous pouvez vous connecter au serveur d'unité d'acquisition distante et exécuter le package d'installation pour terminer la mise à niveau. Vous devez effectuer cette tâche sur tous les serveurs d'acquisition distants de votre environnement.

### **Avant de commencer**

- Vous devez avoir mis à niveau OnCommand Insight.
- Le package d'installation OnCommand Insight doit se trouver sur le serveur.

### **Étapes**

1. Connectez-vous au serveur d'unité d'acquisition distant à l'aide d'un compte disposant des autorisations d'administrateur local Windows.

2. Recherchez le pack d'installation d'Insight (RAU-x64-version\_number-build\_number.msi) À l'aide de l'Explorateur Windows et double-cliquez dessus.

L'assistant d'installation OnCommand Insight s'affiche.

- 3. Éloignez la fenêtre de progression de l'assistant d'installation du centre de l'écran et éloignez-la de la fenêtre de l'assistant d'installation de sorte que les erreurs générées ne soient pas masquées.
- 4. Suivez les invites de l'assistant d'installation.

Il est recommandé de laisser toutes les valeurs par défaut sélectionnées.

#### **Une fois que vous avez terminé**

- Pour vérifier si la mise à niveau a réussi ou si des erreurs sont générées, consultez le journal de mise à niveau à l'emplacement suivant : <install directory>\SANscreen\bin\log.
- Utilisez le securityadmin pour restaurer la sécurité enregistrée

configuration. Pour plus d'informations, recherchez securityadmin dans le OnCommand Insight

Centre de documentation : <http://docs.netapp.com/oci-73/index.jsp>

• Effacez le cache et l'historique de votre navigateur pour vous assurer que vous recevez les dernières données du serveur.

# **Exécution des tâches post-mise à niveau**

Vous devez effectuer des tâches supplémentaires après la mise à niveau vers la dernière version d'Insight.

### **Installation des correctifs de source de données**

Le cas échéant, vous devez installer les derniers correctifs disponibles pour vos sources de données pour profiter des dernières fonctionnalités et améliorations. Après avoir téléchargé un correctif de source de données, vous pouvez l'installer sur toutes les sources de données du même type.

### **Avant de commencer**

Vous devez avoir contacté le support technique et obtenu le .zip fichier contenant les derniers correctifs de source de données en leur fournissant la version à partir de laquelle vous effectuez la mise à niveau et la version vers laquelle vous souhaitez effectuer la mise à niveau.

### **Étapes**

- 1. Placez le fichier correctif sur le serveur Insight.
- 2. Dans la barre d'outils Insight, cliquez sur **Admin**.
- 3. Cliquez sur **Patches**.
- 4. Dans le bouton actions, sélectionnez **appliquer patch**.
- 5. Dans la boîte de dialogue **Apply data source patch**, cliquez sur **Browse** pour localiser le fichier correctif téléchargé.
- 6. Examinez les types de sources de données **Patch name**, **Description** et **impactées**.
- 7. Si le correctif sélectionné est correct, cliquez sur **appliquer le correctif**.

Toutes les sources de données du même type sont mises à jour avec ce correctif. Insight force automatiquement l'acquisition à redémarrer lorsque vous ajoutez une source de données. La découverte inclut la détection des modifications de la topologie réseau, notamment l'ajout ou la suppression de nœuds ou d'interfaces.

8. Pour forcer manuellement le processus de découverte, cliquez sur **sources de données** et cliquez sur **interroger à nouveau** en regard de la source de données pour forcer la collecte immédiate des données.

Si la source de données est déjà dans un processus d'acquisition, Insight ignore la requête d'interrogation à nouveau.

#### **Remplacement d'un certificat après la mise à niveau de OnCommand Insight**

L'ouverture de l'interface utilisateur Web de OnCommand Insight après une mise à niveau entraîne un avertissement de certification. Le message d'avertissement s'affiche car un certificat auto-signé valide n'est pas disponible après la mise à niveau. Pour éviter que le message d'avertissement ne s'affiche à l'avenir, vous pouvez installer un certificat auto-signé valide pour remplacer le certificat d'origine.

#### **Avant de commencer**

Votre système doit respecter le niveau de cryptage minimum (1024 bits).

#### **Description de la tâche**

L'avertissement de certification n'a aucun impact sur la facilité d'utilisation du système. À l'invite du message, vous pouvez indiquer que vous comprenez le risque, puis vous pouvez utiliser Insight.

#### **Étapes**

```
1. Répertoriez le contenu du magasin de clés : C:\Program
  Files\SANscreen\java64\bin>keytool.exe -list -v -keystore "c:\Program
```
Files\SANscreen\wildfly\standalone\configuration\server.keystore"

Lorsque vous êtes invité à saisir un mot de passe, entrez changeit.

Il doit y avoir au moins un certificat dans le magasin de clés, ssl certificate.

- 2. Supprimez le ssl certificate: keytool -delete -alias ssl certificate -keystore c:\ProgramFiles\SANscreen\wildfly\standalone\configuration\server.keystore
- 3. Générer une nouvelle clé : keytool -genkey -alias OCI.hostname.com -keyalg RSA -keysize 2048 -keystore
	- "c:\ProgramFiles\SANscreen\wildfly\standalone\configuration\server.keystore"
	- a. Lorsque vous êtes invité à entrer le prénom et le nom de famille, entrez le nom de domaine complet (FQDN) que vous souhaitez utiliser.
	- b. Fournissez les informations suivantes sur votre organisation et votre structure organisationnelle :
		- Pays : abréviation ISO à deux lettres pour votre pays (par exemple, États-Unis)
- État ou province : nom de l'État ou de la province où se trouve le siège social de votre organisation (par exemple, Massachusetts)
- Localité : nom de la ville où se trouve le siège social de votre organisation (Waltham, par exemple)
- Nom de l'organisation : nom de l'organisation qui possède le nom de domaine (par exemple, NetApp)
- Nom de l'unité organisationnelle : nom du service ou du groupe qui utilisera le certificat (par exemple, support)
- Nom de domaine/Nom commun : nom de domaine complet utilisé pour les recherches DNS de votre serveur (par exemple, www.example.com). Le système répond avec des informations similaires à ce qui suit : Is CN=www.example.com, OU=support, O=NetApp, L=Waltham, ST=MA, C=US correct?
- c. Entrez Yes Lorsque le nom commun (CN) est égal au nom de domaine complet.
- d. Lorsque vous êtes invité à saisir le mot de passe de la clé, entrez le mot de passe ou appuyez sur la touche entrée pour utiliser le mot de passe existant de la base de stockage de clés.
- 4. Générer un fichier de demande de certificat : keytool -certreq -alias localhost -keystore "c:\Program Files\SANscreen\wildfly\standalone\configuration\server.keystore" -file c:\localhost.csr

Le c:\localhost.csr fichier est le fichier de demande de certificat qui vient d'être généré.

5. Soumettre le c: \localhost.csr Soumettez-le à votre autorité de certification (CA) pour approbation.

Une fois le fichier de demande de certificat approuvé, vous souhaitez que le certificat vous soit renvoyé dans .der format. Il se peut que le fichier soit renvoyé en tant que .der fichier. Le format de fichier par défaut est .cer Pour les services CA de Microsoft.

- 6. Importer le certificat approuvé : keytool -importcert -alias localhost -file c:\localhost2.DER -keystore "c:\Program Files\SANscreen\wildfly\standalone\configuration\server.keystore"
	- a. Lorsque vous êtes invité à saisir un mot de passe, entrez le mot de passe de la base de stockage de clés.

Le système affiche le message suivant : Certificate reply was installed in keystore

7. Redémarrez le service du serveur SANscreen.

### **Résultats**

Le navigateur Web ne signale plus les avertissements de certificat.

### **Augmentation de la mémoire Cognos**

Avant de restaurer la base de données Data Warehouse, vous devez augmenter l'allocation Java pour Cognos de 768 Mo à 2048 Mo pour réduire le temps de génération des rapports.

### **Étapes**

1. Ouvrez une fenêtre d'invite de commande en tant qu'administrateur sur le serveur Data Warehouse.

- 2. Accédez au disk drive:\install directory\SANscreen\cognos\c10 64\bin64 répertoire.
- 3. Tapez la commande suivante : cogconfigw

La fenêtre Configuration IBM Cognos s'affiche.

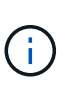

L'application de raccourci IBM Cognos Configuration pointe vers disk drive: \Program Files\SANscreen\cognos\c10\_64\bin64\cognosconfigw.bat. Si Insight est installé dans le répertoire Program Files (espace entre), qui est le répertoire par défaut, au lieu de ProgramFiles (pas d'espace), le .bat le fichier ne fonctionnera pas. Si cela se produit, cliquez avec le bouton droit de la souris sur le raccourci de l'application et modifiezle cognosconfigw.bat à cognosconfig.exe pour corriger le raccourci.

- 4. Dans le volet de navigation de gauche, développez **Environnement**, développez **IBM Cognos services**, puis cliquez sur **IBM Cognos**.
- 5. Sélectionnez **mémoire maximale pour Tomcat en Mo** et remplacez 768 Mo par 2048 Mo.
- 6. Dans la barre d'outils Configuration IBM Cognos, cliquez sur **[44** (Enregistrer).

Un message d'information s'affiche pour vous informer des tâches que Cognos effectue.

- 7. Cliquez sur **Fermer**.
- 8. Dans la barre d'outils Configuration IBM Cognos, cliquez sur **a** (Arrêt).
- 9. Dans la barre d'outils Configuration IBM Cognos, cliquez sur  $\blacktriangleright$  (Démarrage).

### **Restauration de la base de données Data Warehouse**

Lorsque vous sauvegardez la base de données Data Warehouse, Data Warehouse crée un .zip fichier que vous pouvez utiliser ultérieurement pour restaurer cette même base de données.

### **Description de la tâche**

Lorsque vous restaurez la base de données Data Warehouse, vous pouvez également restaurer les informations de compte utilisateur à partir de la sauvegarde. Les tables de gestion des utilisateurs sont utilisées par le moteur de rapport Data Warehouse dans une installation Data Warehouse uniquement.

### **Étapes**

- 1. Connectez-vous au portail Data Warehouse à l'adresse https://fqdn/dwh.
- 2. Dans le volet de navigation de gauche, cliquez sur **Sauvegarder/Restaurer**.
- 3. Dans la section **Restaurer la base de données et les rapports**, cliquez sur **Parcourir** et localisez le . zip Fichier contenant la sauvegarde de l'entrepôt de données.
- 4. Il est recommandé de laisser les deux options suivantes sélectionnées :
	- **Restaurer la base de données**

Inclut les paramètres Data Warehouse, les magasins de données, les connexions et les informations de compte utilisateur.

◦ **Restaurer les rapports**

Inclut les rapports personnalisés, les rapports prédéfinis, les modifications apportées aux rapports prédéfinis que vous avez effectués et les paramètres de rapport que vous avez définis dans Reporting Connection.

5. Cliquez sur **Restaurer**.

Ne quittez pas l'état de restauration. Si vous le faites, l'état de la restauration ne s'affiche plus et vous ne recevez aucune indication lorsque l'opération de restauration est terminée.

6. Pour vérifier le processus de mise à niveau, consultez le dwh upgrade. Log fichier, qui se trouve à l'emplacement suivant : <install directory>\SANscreen\wildfly\standalone\log.

Une fois le processus de restauration terminé, un message apparaît juste en dessous du bouton **Restaurer**. Si le processus de restauration a réussi, le message indique que le processus a réussi. Si le processus de restauration échoue, le message indique l'exception spécifique qui s'est produite à l'origine de l'échec. Dans ce cas, contactez le support technique et fournissez-lui dwh\_upgrade.log fichier. Si une exception se produit et que l'opération de restauration échoue, la base de données d'origine est automatiquement réinitialisée.

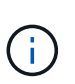

Si l'opération de restauration échoue avec le message ""échec de la mise à niveau du magasin de contenu cognos"", restaurez la base de données Data Warehouse sans ses rapports (base de données uniquement) et utilisez vos sauvegardes de rapport XML pour importer vos rapports.

### **Restauration des rapports Data Warehouse personnalisés**

Le cas échéant, vous pouvez restaurer manuellement tous les rapports personnalisés que vous avez sauvegardés avant la mise à niveau ; cependant, vous n'avez besoin de le faire que si vous perdez des rapports sur s'ils sont corrompus.

### **Étapes**

- 1. Ouvrez votre rapport à l'aide d'un éditeur de texte, puis sélectionnez et copiez son contenu.
- 2. Connectez-vous au portail de rapports à l'adresse https://fqdn/reporting.
- 3. Dans la barre d'outils Data Warehouse, cliquez sur **III** Pour ouvrir le portail Insight Reporting.
- 4. Dans le menu Démarrer, sélectionnez **Report Studio**.
- 5. Sélectionnez n'importe quel package.

Report Studio s'affiche.

- 6. Cliquez sur **Créer nouveau**.
- 7. Sélectionnez **liste**.
- 8. Dans le menu Outils, sélectionnez **Ouvrir le rapport à partir du presse-papiers**.

La boîte de dialogue **Ouvrir le rapport à partir du presse-papiers** s'affiche.

- 9. Dans le menu fichier, sélectionnez **Enregistrer sous** et enregistrez le rapport dans le dossier Rapports personnalisés.
- 10. Ouvrez le rapport pour vérifier qu'il a été importé.

Répétez cette tâche pour chaque rapport.

Vous pouvez voir une « erreur d'analyse syntaxique de l'expression » lorsque vous chargez un rapport. Cela signifie que la requête contient une référence à au moins un objet qui n'existe pas, ce qui signifie qu'aucun package n'est sélectionné dans la fenêtre Source pour valider le rapport. Dans ce cas, cliquez avec le bouton droit de la souris sur une dimension de magasin de données dans la fenêtre Source, sélectionnez ensemble de rapports, Puis sélectionnez le package associé au rapport (par exemple, le package d'inventaire s'il s'agit d'un rapport d'inventaire ou l'un des packages de performances s'il s'agit d'un rapport de performances) afin que Report Studio puisse le valider et que vous puissiez l'enregistrer.

### **Vérification que Data Warehouse contient des données historiques**

Après avoir restauré vos rapports personnalisés, vous devez vérifier que Data Warehouse collecte des données historiques en affichant vos rapports personnalisés.

### **Étapes**

- 1. Connectez-vous au portail Data Warehouse à l'adresse https://fqdn/dwh.
- 2. Dans la barre d'outils Data Warehouse, cliquez sur **Neuv** Pour ouvrir le portail Insight Reporting et vous connecter.
- 3. Ouvrez le dossier contenant vos rapports personnalisés (par exemple, Rapports personnalisés).
- 4. Cliquez sur  $\blacktriangleright$  pour ouvrir les options de format de sortie de ce rapport.
- 5. Sélectionnez les options de votre choix et cliquez sur **Exécuter** pour vous assurer qu'elles sont remplies de données d'historique de stockage, de calcul et de commutation.

# **Restauration de l'archive de performance**

Pour les systèmes exécutant un archivage performant, le processus de mise à niveau ne restaure que sept jours de données archivées. Vous pouvez restaurer les données d'archive restantes après la mise à niveau.

### **Description de la tâche**

Pour restaurer l'archive de performances, procédez comme suit.

### **Étapes**

- 1. Dans la barre d'outils, cliquez sur **Admin** > **Dépannage**
- 2. Dans la section Restaurer, sous **Charger l'archive de performances**, cliquez sur **Charger**.

Le chargement de l'archive est géré en arrière-plan. Le chargement de l'archive complète peut prendre beaucoup de temps car les données de performances archivées de chaque jour sont renseignées dans Insight. L'état du chargement de l'archive s'affiche dans la section archive de cette page.

### **Test des connecteurs**

Après la mise à niveau, vous souhaitez tester les connecteurs pour vous assurer que vous disposez d'une connexion entre l'entrepôt de données OnCommand Insight et le

# serveur OnCommand Insight.

### **Étapes**

- 1. Connectez-vous au portail Data Warehouse à l'adresse https://fqdn/dwh.
- 2. Dans le volet de navigation de gauche, cliquez sur **connecteurs**.
- 3. Sélectionnez le premier connecteur.

La page Modifier le connecteur s'affiche.

- 4. Cliquez sur **Test**.
- 5. Si le test réussit, cliquez sur **Fermer** ; si le test échoue, entrez le nom du serveur Insight dans le champ **Nom** et son adresse IP dans le champ **hôte** et cliquez sur **Test**.
- 6. Lorsque la connexion entre l'entrepôt de données et le serveur Insight est établie, cliquez sur **Enregistrer**.

Si le problème ne se produit pas, vérifiez la configuration de la connexion et assurez-vous que le serveur Insight ne présente aucun problème.

7. Cliquez sur **Test**.

Data Warehouse teste la connexion.

### **Vérification de la planification d'extraction, de transformation et de chargement**

Après la mise à niveau, vous devez vous assurer que le processus ETL (extraction, transformation et chargement) récupère les données des bases de données OnCommand Insight, les transforme et les enregistre dans les magasins de données.

### **Étapes**

- 1. Connectez-vous au portail Data Warehouse à l'adresse https://fqdn/dwh.
- 2. Dans le volet de navigation de gauche, cliquez sur **Agenda**.
- 3. Cliquez sur **Modifier le programme**.
- 4. Sélectionnez **quotidien** ou **hebdomadaire** dans la liste **Type**.

Il est recommandé de planifier l'exécution du CÉC une fois par jour.

5. Vérifiez que l'heure sélectionnée correspond à l'heure à laquelle vous souhaitez que le travail s'exécute.

Cela permet de s'assurer que le travail de création s'exécute automatiquement.

6. Cliquez sur **Enregistrer**.

### **Mise à jour des modèles de disque**

Après la mise à niveau, vous devez disposer de modèles de disques mis à jour. Toutefois, si pour une raison quelconque, Insight n'a pas pu détecter de nouveaux modèles de disques, vous pouvez les mettre à jour manuellement.

#### **Avant de commencer**

Vous devez avoir obtenu du support technique du .zip fichier contenant les derniers correctifs de source de données.

### **Étapes**

- 1. Arrêtez le service SANscreen Acq.
- 2. Accédez au répertoire suivant : <install directory>\SANscreen\wildfly\standalone\deployments\datasources.war.
- 3. Déplacer le courant diskmodels.jar fichier à un autre emplacement.
- 4. Copiez le nouveau diskmodels.jar classez-les dans le datasources.war répertoire.
- 5. Démarrez le service SANscreen Acq.

### **Vérification de l'exécution des outils de veille stratégique**

Le cas échéant, vous devez vérifier que vos outils de veille stratégique sont en cours d'exécution et récupérer les données après la mise à niveau.

Vérifier que les outils de veille stratégique tels que BMC Atrium et ServiceNow sont en cours d'exécution et en mesure de récupérer les données. Cela inclut le connecteur BMC et les solutions qui exploitent REST.

# **Dépannage d'une mise à niveau**

Si vous rencontrez des problèmes après une mise à niveau de OnCommand Insight, il peut vous être utile de consulter les informations de dépannage relatives à certains problèmes possibles.

### **Impossible de démarrer Cognos à partir du menu Démarrer de Windows**

L'existence d'un espace avant \SANscreen\cognos dans le nom du chemin est un problème. Pour plus d'informations, consultez les documents suivants dans la communauté NetApp Customer Success : <https://forums.netapp.com/thread/62721>.

### **Message d'erreur ""pas une application win32 valide""**

Il s'agit d'un problème avec Microsoft Windows. Pour résoudre ce problème, vous devez placer des guillemets autour du chemin d'accès de l'image dans le registre. Pour plus d'informations, reportez-vous à la documentation suivante : [https://support.microsoft.com/en-us/kb/812486/en-us.](https://support.microsoft.com/en-us/kb/812486/en-us)

### **Les annotations ne sont pas présentes**

Lorsqu'un travail ETL d'entrepôt de données demande des annotations à partir d'une instance Insight, il reçoit parfois une réponse vide (résultat 0) par erreur. Cette erreur entraîne des annotations pour certains objets se déplaçant entre l'état « présent » et « absent » dans l'entrepôt de données. Pour plus d'informations, reportezvous aux sections suivantes : <https://forums.netapp.com/docs/DOC-44167>

### **Différences de valeurs affichées dans les rapports**

Avant 7.0, les rapports étaient basés sur des nombres entiers. Elles sont désormais basées sur des décimales. Par conséquent, après la mise à niveau, vous pouvez remarquer une augmentation ou une diminution de

l'affichage des valeurs.

## **Les données ne s'affichent pas dans les rapports**

Dans la version 7.0.1, plusieurs noms de modèles ont été modifiés (par exemple, Symmetrix VMAX a été changé). Par conséquent, si un rapport contient un filtre pour « symmetrix », vous ne verrez aucune donnée lorsque vous exécutez le rapport. Pour modifier le rapport, vous devez ouvrir le rapport avec l'Explorateur de requêtes dans Report Studio, rechercher le nom du modèle, le remplacer par le nouveau nom du modèle et enregistrer le rapport.

# <span id="page-51-0"></span>**Désinstallation du logiciel**

Vous devez désinstaller les anciennes versions du logiciel Data Warehouse et Remote acquisition pour installer les nouvelles versions. Vous devez le faire avant de tenter de mettre à niveau l'un de ces composants. Le logiciel du serveur Insight est désinstallé lors de la mise à niveau sur place.

# **Désinstallation du serveur OnCommand Insight**

Vous pouvez désinstaller le serveur OnCommand Insight si nécessaire.

## **Avant de commencer**

Bonne pratique : avant de désinstaller Insight, sauvegardez la base de données OnCommand Insight.

## **Étapes**

- 1. Connectez-vous au serveur OnCommand Insight à l'aide d'un compte disposant de privilèges d'administrateur.
- 2. Vérifiez que toutes les fenêtres Insight du serveur sont fermées.
- 3. Ouvrez la fonction **Désinstaller un programme** à partir du panneau de commande et sélectionnez l'application OnCommand Insight à supprimer.
- 4. Cliquez sur **Désinstaller** et suivez les invites.

# **Désinstallation du logiciel Data Warehouse**

Vous devez désinstaller le logiciel Data Warehouse avant de pouvoir effectuer la mise à niveau.

### **Avant de commencer**

Si vous avez apporté des modifications aux rapports que vous souhaitez conserver, il est essentiel de créer une sauvegarde avant de désinstaller Data Warehouse. La désinstallation de Data Warehouse supprime définitivement toutes les données collectées précédemment et supprime tous les rapports, y compris les rapports nouvellement créés ou modifiés.

# **Étapes**

- 1. Connectez-vous au serveur Data Warehouse.
- 2. Vérifiez que toutes les fenêtres Insight du serveur sont fermées.
- 3. Pour désinstaller à l'aide du panneau de configuration :
	- a. Ouvrez **Désinstaller un programme** à partir du panneau de commande et sélectionnez l'application OnCommand Insight à supprimer. Cliquez sur **Désinstaller** et suivez les invites.
	- b. Sélectionnez l'application IBM DB2 à supprimer. Cliquez sur **Désinstaller** et suivez les invites.
	- c. Supprimez le dossier d'installation DB2 (par exemple *C:\Program Files\IBM\DB2*) pour supprimer complètement la base de données DB2.
- 4. Pour désinstaller à l'aide du script fourni :
	- a. Accédez au dossier *<download location>\OCI\_dwh\_uninstall\* et exécutez le script *uninstall\_OCI\_dwh.bat*.
- 5. Redémarrez le serveur.

# **Désinstallation du logiciel de l'unité d'acquisition distante**

Vous devez désinstaller la version existante du logiciel de l'unité d'acquisition distante avant de pouvoir mettre à niveau vers une nouvelle version. Vous devez effectuer cette tâche sur tous les serveurs d'unités d'acquisition distants de votre environnement.

# **Étapes**

- 1. Connectez-vous au serveur de l'unité d'acquisition distante.
- 2. Vérifiez que toutes les fenêtres OnCommand Insight du serveur sont fermées.
- 3. Ouvrez la fonction **Désinstaller un programme** à partir du panneau de commande et sélectionnez le programme unité d'acquisition à distance OnCommand Insight à supprimer.
- 4. Cliquez sur **Désinstaller** et suivez les invites.

### **Informations sur le copyright**

Copyright © 2024 NetApp, Inc. Tous droits réservés. Imprimé aux États-Unis. Aucune partie de ce document protégé par copyright ne peut être reproduite sous quelque forme que ce soit ou selon quelque méthode que ce soit (graphique, électronique ou mécanique, notamment par photocopie, enregistrement ou stockage dans un système de récupération électronique) sans l'autorisation écrite préalable du détenteur du droit de copyright.

Les logiciels dérivés des éléments NetApp protégés par copyright sont soumis à la licence et à l'avis de nonresponsabilité suivants :

CE LOGICIEL EST FOURNI PAR NETAPP « EN L'ÉTAT » ET SANS GARANTIES EXPRESSES OU TACITES, Y COMPRIS LES GARANTIES TACITES DE QUALITÉ MARCHANDE ET D'ADÉQUATION À UN USAGE PARTICULIER, QUI SONT EXCLUES PAR LES PRÉSENTES. EN AUCUN CAS NETAPP NE SERA TENU POUR RESPONSABLE DE DOMMAGES DIRECTS, INDIRECTS, ACCESSOIRES, PARTICULIERS OU EXEMPLAIRES (Y COMPRIS L'ACHAT DE BIENS ET DE SERVICES DE SUBSTITUTION, LA PERTE DE JOUISSANCE, DE DONNÉES OU DE PROFITS, OU L'INTERRUPTION D'ACTIVITÉ), QUELLES QU'EN SOIENT LA CAUSE ET LA DOCTRINE DE RESPONSABILITÉ, QU'IL S'AGISSE DE RESPONSABILITÉ CONTRACTUELLE, STRICTE OU DÉLICTUELLE (Y COMPRIS LA NÉGLIGENCE OU AUTRE) DÉCOULANT DE L'UTILISATION DE CE LOGICIEL, MÊME SI LA SOCIÉTÉ A ÉTÉ INFORMÉE DE LA POSSIBILITÉ DE TELS DOMMAGES.

NetApp se réserve le droit de modifier les produits décrits dans le présent document à tout moment et sans préavis. NetApp décline toute responsabilité découlant de l'utilisation des produits décrits dans le présent document, sauf accord explicite écrit de NetApp. L'utilisation ou l'achat de ce produit ne concède pas de licence dans le cadre de droits de brevet, de droits de marque commerciale ou de tout autre droit de propriété intellectuelle de NetApp.

Le produit décrit dans ce manuel peut être protégé par un ou plusieurs brevets américains, étrangers ou par une demande en attente.

LÉGENDE DE RESTRICTION DES DROITS : L'utilisation, la duplication ou la divulgation par le gouvernement sont sujettes aux restrictions énoncées dans le sous-paragraphe (b)(3) de la clause Rights in Technical Data-Noncommercial Items du DFARS 252.227-7013 (février 2014) et du FAR 52.227-19 (décembre 2007).

Les données contenues dans les présentes se rapportent à un produit et/ou service commercial (tel que défini par la clause FAR 2.101). Il s'agit de données propriétaires de NetApp, Inc. Toutes les données techniques et tous les logiciels fournis par NetApp en vertu du présent Accord sont à caractère commercial et ont été exclusivement développés à l'aide de fonds privés. Le gouvernement des États-Unis dispose d'une licence limitée irrévocable, non exclusive, non cessible, non transférable et mondiale. Cette licence lui permet d'utiliser uniquement les données relatives au contrat du gouvernement des États-Unis d'après lequel les données lui ont été fournies ou celles qui sont nécessaires à son exécution. Sauf dispositions contraires énoncées dans les présentes, l'utilisation, la divulgation, la reproduction, la modification, l'exécution, l'affichage des données sont interdits sans avoir obtenu le consentement écrit préalable de NetApp, Inc. Les droits de licences du Département de la Défense du gouvernement des États-Unis se limitent aux droits identifiés par la clause 252.227-7015(b) du DFARS (février 2014).

### **Informations sur les marques commerciales**

NETAPP, le logo NETAPP et les marques citées sur le site<http://www.netapp.com/TM>sont des marques déposées ou des marques commerciales de NetApp, Inc. Les autres noms de marques et de produits sont des marques commerciales de leurs propriétaires respectifs.